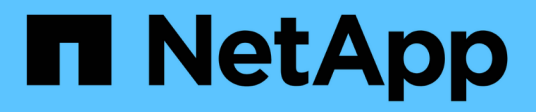

## **Travaillez avec le nœud de gestion**

Element Software

NetApp January 15, 2024

This PDF was generated from https://docs.netapp.com/fr-fr/element-software-123/mnode/task\_mnode\_work\_overview.html on January 15, 2024. Always check docs.netapp.com for the latest.

# **Sommaire**

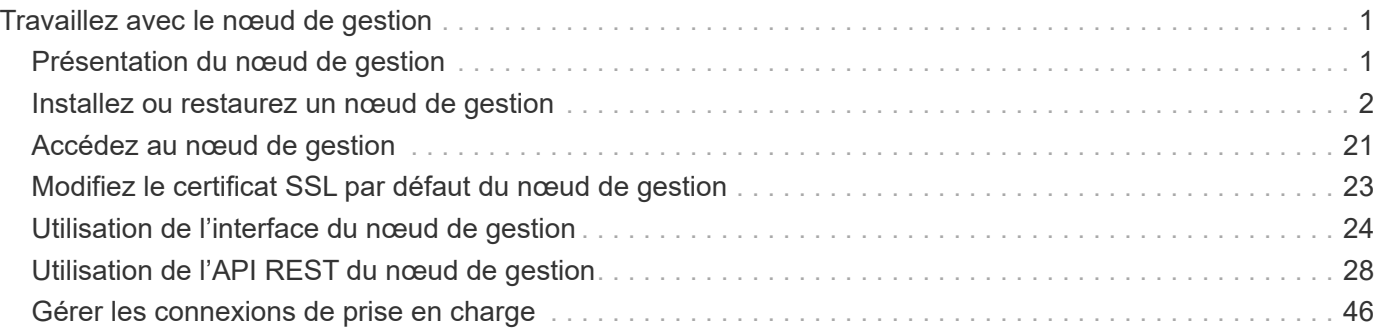

# <span id="page-2-0"></span>**Travaillez avec le nœud de gestion**

## <span id="page-2-1"></span>**Présentation du nœud de gestion**

Vous pouvez utiliser le nœud de gestion (nœud M) pour utiliser les services système, gérer les ressources et les paramètres du cluster, exécuter des tests et des utilitaires système, configurer Active IQ pour le contrôle du système et activer l'accès au support NetApp pour le dépannage.

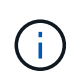

Il est recommandé d'associer un seul nœud de gestion à une instance VMware vCenter et d'éviter de définir les mêmes ressources de stockage et de calcul ou instances vCenter dans plusieurs nœuds de gestion.

Pour les clusters exécutant Element 11.3 ou version ultérieure, vous pouvez travailler avec le nœud de gestion à l'aide de l'une des deux interfaces suivantes :

- Grâce à l'interface du nœud de gestion (https://[mNode IP]:442), vous pouvez modifier les paramètres du réseau et du cluster, exécuter des tests système ou utiliser des utilitaires système.
- Grâce à l'interface utilisateur d'API REST intégrée (https://[mNode IP]/mnode), vous pouvez exécuter ou comprendre des API relatives aux services de nœud de gestion, y compris la configuration du serveur proxy, les mises à jour du niveau de service ou la gestion des ressources.

Installez ou restaurez un nœud de gestion :

- ["Installez un nœud de gestion"](#page-3-1)
- ["Configuration d'une carte réseau de stockage \(NIC\)"](#page-15-0)
- ["Restaurez un nœud de gestion"](#page-17-0)

Accéder au nœud de gestion :

• ["Accès au nœud de gestion \(interface utilisateur ou API REST\)"](#page-22-0)

Modifiez le certificat SSL par défaut :

• ["Modifiez le certificat SSL par défaut du nœud de gestion"](https://docs.netapp.com/fr-fr/element-software-123/mnode/reference_change_mnode_default_ssl_certificate.html)

Effectuez des tâches à l'aide de l'interface du nœud de gestion :

• ["Présentation de l'interface du nœud de gestion"](#page-25-1)

Exécutez des tâches à l'aide des API REST de nœud de gestion :

• ["Présentation de l'interface de l'API REST du nœud de gestion"](#page-29-1)

Désactivez ou activez la fonctionnalité SSH à distance ou démarrez une session de tunnel de support à distance avec le support NetApp pour vous aider à résoudre les problèmes suivants :

- ["Activation des connexions à distance au support NetApp"](#page-47-1)
- ["Gérez la fonctionnalité SSH sur le nœud de gestion"](#page-48-0)

## **Trouvez plus d'informations**

- ["Plug-in NetApp Element pour vCenter Server"](https://docs.netapp.com/us-en/vcp/index.html)
- ["Documentation SolidFire et Element"](https://docs.netapp.com/us-en/element-software/index.html)

## <span id="page-3-0"></span>**Installez ou restaurez un nœud de gestion**

## <span id="page-3-1"></span>**Installez un nœud de gestion**

Vous pouvez installer manuellement le nœud de gestion de votre cluster exécutant le logiciel NetApp Element à l'aide de l'image appropriée pour votre configuration.

Ce processus manuel est destiné aux administrateurs du stockage 100 % Flash SolidFire qui n'utilisent pas le moteur de déploiement NetApp pour l'installation d'un nœud de gestion.

#### **Ce dont vous avez besoin**

- Votre version du cluster exécute NetApp Element 11.3 ou une version ultérieure.
- Votre installation utilise IPv4. Le nœud de gestion 11.3 ne prend pas en charge IPv6.

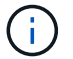

Si vous devez prendre en charge IPv6, vous pouvez utiliser le nœud de gestion 11.1.

- Vous avez la permission de télécharger des logiciels sur le site de support NetApp.
- Vous avez identifié le type d'image de nœud de gestion approprié pour votre plate-forme :

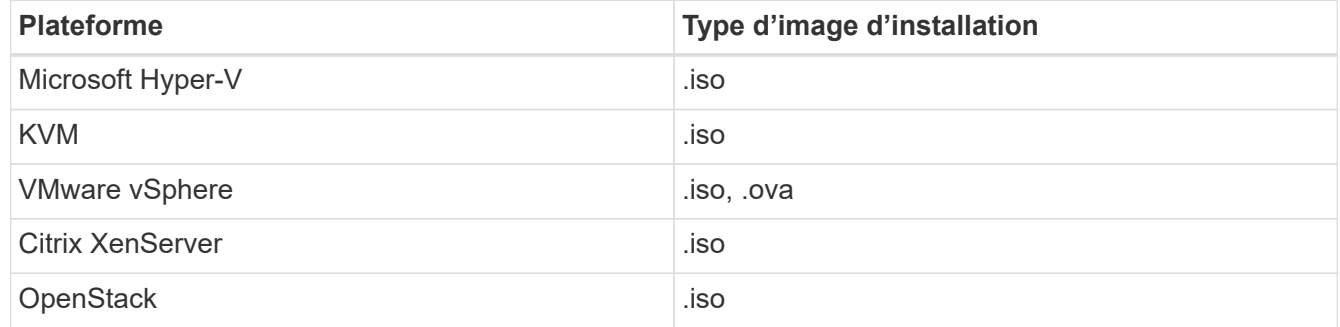

• (Nœud de gestion 12.0 et versions ultérieures avec serveur proxy) vous avez mis à jour le contrôle du cloud hybride NetApp vers la version 2.16 des services de gestion avant de configurer un serveur proxy.

#### **Description de la tâche**

Le nœud de gestion Element 12.2 est une mise à niveau optionnelle. Elle n'est pas requise pour les déploiements existants.

Avant de suivre cette procédure, vous devez comprendre ["Volumes persistants"](https://docs.netapp.com/fr-fr/element-software-123/concepts/concept_solidfire_concepts_volumes.html#persistent-volumes) et si vous voulez ou non les utiliser. Les volumes persistants sont facultatifs mais recommandés pour la restauration des données de configuration du nœud de gestion en cas de perte de machine virtuelle.

#### **Étapes**

- 1. [Téléchargez ISO ou OVA et déployez la VM](#page-4-0)
- 2. Créez le noeud de gestion admin et configurez le réseau
- 3. [Configurer la synchronisation de l'heure](#page-5-0)
- 4. [Configurez le nœud de gestion](#page-7-0)
- 5. [Configurer les actifs du contrôleur](#page-8-0)

## <span id="page-4-0"></span>**Téléchargez ISO ou OVA et déployez la VM**

- 1. Téléchargez le fichier OVA ou ISO pour votre installation sur le ["Logiciel Element"](https://mysupport.netapp.com/site/products/all/details/element-software/downloads-tab) Sur le site de support NetApp.
	- a. Sélectionnez **Télécharger la dernière version** et acceptez le CLUF.
	- b. Sélectionnez l'image du nœud de gestion à télécharger.
- 2. Si vous avez téléchargé l'OVA, procédez comme suit :
	- a. Déployer l'OVA.
	- b. Si votre cluster de stockage se trouve sur un sous-réseau distinct de votre nœud de gestion (eth0) et que vous souhaitez utiliser des volumes persistants, ajoutez un deuxième contrôleur d'interface réseau (NIC) à la machine virtuelle du sous-réseau de stockage (eth1, par exemple) ou assurez-vous que le réseau de gestion peut être acheminé vers le réseau de stockage.
- 3. Si vous avez téléchargé l'ISO, procédez comme suit :
	- a. Créez une nouvelle machine virtuelle 64 bits depuis votre hyperviseur avec la configuration suivante :
		- Six processeurs virtuels
		- 24 GO DE RAM
		- Type d'adaptateur de stockage défini sur LSI Logic Parallel

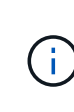

Par défaut, votre nœud de gestion peut être LSI Logic SAS. Dans la fenêtre **Nouvelle machine virtuelle**, vérifiez la configuration de la carte de stockage en sélectionnant **Personnaliser le matériel** > **matériel virtuel**. Si nécessaire, remplacez LSI Logic SAS par **LSI Logic Parallel**.

- **·** Disque virtuel 400 Go, provisionnement fin
- Une interface réseau virtuelle avec accès à Internet et accès au MVIP de stockage.
- (Facultatif) une interface réseau virtuelle avec accès au réseau de gestion au cluster de stockage. Si votre cluster de stockage se trouve sur un sous-réseau distinct de votre nœud de gestion (eth0) et que vous souhaitez utiliser des volumes persistants, ajoutez un deuxième contrôleur d'interface réseau (NIC) à la VM sur le sous-réseau de stockage (eth1) ou assurez-vous que le réseau de gestion peut être acheminé vers le réseau de stockage.

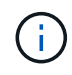

Ne mettez pas la machine virtuelle sous tension avant l'étape indiquant de le faire plus tard dans cette procédure.

b. Reliez l'ISO à la machine virtuelle et démarrez-le sur l'image d'installation .iso.

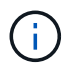

L'installation d'un nœud de gestion à l'aide de l'image peut entraîner un délai de 30 secondes avant l'affichage de l'écran de démarrage.

4. Mettez le VM sous tension pour le nœud de gestion une fois l'installation terminée.

#### **Créez le noeud de gestion admin et configurez le réseau**

1. À l'aide de l'interface utilisateur du terminal (TUI), créez un utilisateur d'administrateur de nœud de gestion.

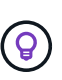

Pour parcourir les options de menu, appuyez sur les touches fléchées vers le haut ou vers le bas. Pour parcourir les boutons, appuyez sur la touche Tab. Pour passer des boutons aux champs, appuyez sur la touche Tab. Pour naviguer entre les champs, appuyez sur les touches fléchées vers le haut ou vers le bas.

- 2. Si un serveur DHCP (Dynamic Host Configuration Protocol) sur le réseau attribue des adresses IP avec une unité de transmission maximale (MTU) inférieure à 1500 octets, vous devez effectuer les opérations suivantes :
	- a. Placez temporairement le nœud de gestion sur un réseau vSphere sans DHCP, comme iSCSI.
	- b. Redémarrez la machine virtuelle ou le réseau de la machine virtuelle.
	- c. À l'aide de l'interface utilisateur, configurez l'adresse IP correcte sur le réseau de gestion avec un MTU supérieur ou égal à 1500 octets.
	- d. Réattribuez le réseau VM approprié à la VM.

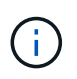

Un DHCP qui attribue des adresses IP avec une MTU inférieure à 1500 octets peut vous empêcher de configurer le réseau du nœud de gestion ou à l'aide de l'interface utilisateur du nœud de gestion.

3. Configurez le réseau de nœuds de gestion (eth0).

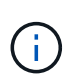

Si vous avez besoin d'une carte réseau supplémentaire pour isoler le trafic de stockage, reportez-vous aux instructions de configuration d'une autre carte réseau : ["Configuration](#page-15-0) [d'une carte réseau de stockage \(NIC\)"](#page-15-0).

#### <span id="page-5-0"></span>**Configurer la synchronisation de l'heure**

1. Assurez-vous que le temps est synchronisé entre le nœud de gestion et le cluster de stockage à l'aide de NTP :

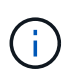

À partir de l'élément 12.3.1, les sous-étapes (a) à (e) sont exécutées automatiquement. Pour le nœud de gestion 12.3.1, passez à la section sous-étape (f) pour terminer la configuration de synchronisation de l'heure.

- 1. Connectez-vous au nœud de gestion à l'aide de SSH ou de la console fournie par votre hyperviseur.
- 2. Stop NTPD :

sudo service ntpd stop

- 3. Modifiez le fichier de configuration NTP /etc/ntp.conf:
	- a. Commenter les serveurs par défaut (server 0. gentoo.pool.ntp.org) en ajoutant un # devant chaque.
	- b. Ajoutez une nouvelle ligne pour chaque serveur de temps par défaut que vous souhaitez ajouter. Les serveurs de temps par défaut doivent être les mêmes serveurs NTP utilisés sur le cluster de stockage

que ceux que vous utiliserez dans un ["plus tard".](#page-3-1)

```
vi /etc/ntp.conf
#server 0.gentoo.pool.ntp.org
#server 1.gentoo.pool.ntp.org
#server 2.gentoo.pool.ntp.org
#server 3.gentoo.pool.ntp.org
server <insert the hostname or IP address of the default time server>
```
- c. Enregistrez le fichier de configuration une fois terminé.
- 4. Forcer une synchronisation NTP avec le nouveau serveur ajouté.

sudo ntpd -gq

5. Redémarrez NTPD.

sudo service ntpd start

6. Désactiver la synchronisation de l'heure avec l'hôte via l'hyperviseur (l'exemple suivant est VMware) :

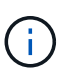

Si vous déployez le nœud M dans un environnement d'hyperviseur autre que VMware, par exemple, à partir de l'image .iso dans un environnement OpenStack, reportez-vous à la documentation de l'hyperviseur pour connaître les commandes équivalentes.

a. Désactiver la synchronisation périodique des heures :

vmware-toolbox-cmd timesync disable

b. Afficher et confirmer l'état actuel du service :

vmware-toolbox-cmd timesync status

c. Dans vSphere, vérifiez que Synchronize guest time with host La case n'est pas cochée dans les options VM.

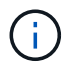

N'activez pas cette option si vous apportez de futures modifications à la machine virtuelle.

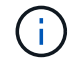

Ne modifiez pas le NTP après avoir terminé la configuration de synchronisation de l'heure car elle affecte le NTP lorsque vous exécutez le ["commande setup"](#page-3-1) sur le nœud de gestion.

#### <span id="page-7-0"></span>**Configurez le nœud de gestion**

1. Configurez et exécutez la commande de configuration du nœud de gestion :

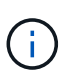

Vous serez invité à saisir des mots de passe dans une invite sécurisée. Si votre cluster est derrière un serveur proxy, vous devez configurer les paramètres proxy pour pouvoir accéder à un réseau public.

```
sudo /sf/packages/mnode/setup-mnode --mnode admin user [username]
--storage mvip [mvip] --storage username [username] --telemetry active
[true]
```
a. Remplacer la valeur entre crochets [ ] (y compris les crochets) pour chacun des paramètres requis suivants :

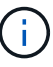

La forme abrégée du nom de commande est entre parenthèses ( ) et peut être remplacée par le nom complet.

- **E** --mNode admin user (-mu) [username] : nom d'utilisateur du compte administrateur du nœud de gestion. Il s'agit probablement du nom d'utilisateur du compte utilisateur que vous avez utilisé pour vous connecter au nœud de gestion.
- **EXECTS --Storage mvip (-sm) [adresse MVIP]** : adresse IP virtuelle de gestion (MVIP) du cluster de stockage exécutant le logiciel Element. Configurez le nœud de gestion avec le même cluster de stockage que vous avez utilisé pendant ["Configuration de serveurs NTP".](#page-3-1)
- **--Storage\_username (-su) [username]** : le nom d'utilisateur de l'administrateur du cluster de stockage pour le cluster spécifié par --storage myip paramètre.
- **--télémétrie\_active (-t) [true]** : conservez la valeur true qui permet la collecte de données pour l'analyse par Active IQ.
- b. (Facultatif) : ajoutez les paramètres du noeud final Active IQ à la commande :
	- **EXTERNOTE HOST (-rh) [AIQ\_Endpoint]** : le point de terminaison où les données de télémétrie Active IQ sont envoyées pour être traitées. Si le paramètre n'est pas inclus, le point final par défaut est utilisé.
- c. (Recommandé) : ajoutez les paramètres de volume persistant suivants. Ne modifiez pas ou ne supprimez pas le compte et les volumes créés pour la fonctionnalité de volumes persistants. En outre, une perte de capacité de gestion se produit.
	- **--use\_persistent\_volumes (-pv) [true/false, default: False]** : active ou désactive les volumes persistants. Entrez la valeur true pour activer la fonctionnalité de volumes persistants.
	- **.** --persistent\_volumes\_account (-pva) [account\_name]: If --use\_persistent\_volumes est défini sur true, utilisez ce paramètre et entrez le nom du compte de stockage qui sera utilisé pour les volumes persistants.

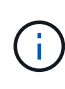

Utilisez un nom de compte unique pour les volumes persistants différent de n'importe quel nom de compte existant sur le cluster. Il est essentiel de garder ce compte distinct du reste de votre environnement.

▪ **--persistent\_volumes\_mvip (-pvm) [mvip]** : saisissez l'adresse IP virtuelle de gestion (MVIP) du cluster de stockage exécutant le logiciel Element qui sera utilisé avec des volumes persistants.

Cette condition n'est nécessaire que si plusieurs clusters de stockage sont gérés par le nœud de gestion. Si plusieurs clusters ne sont pas gérés, le cluster MVIP par défaut sera utilisé.

- d. Configurer un serveur proxy :
	- **--use\_proxy (-up) [true/false, default: False]** : active ou désactive l'utilisation du proxy. Ce paramètre est requis pour configurer un serveur proxy.
	- **EXTED THOST FILM THOST IS CONTEX THOST FILM OF THOST OF THOST IS CONTEX THOST OF ST LATED FILM OF ST LATED THOST OF LITM EST LATED THOST OF LITM EST LATED THOST OF LITM EST LATED THOST OF LITM EST LATED THOST OF LITM EST** requise si vous souhaitez utiliser un proxy. Si vous le spécifiez, vous serez invité à saisir le message --proxy\_port.
	- **--proxy\_username (-pu) [username]** : le nom d'utilisateur du proxy. Ce paramètre est facultatif.
	- **--proxy\_password (-pp) [mot de passe]**: Le mot de passe proxy. Ce paramètre est facultatif.
	- **--proxy\_port (-pq) [port, par défaut : 0]** : le port proxy. Si vous le spécifiez, vous serez invité à saisir le nom d'hôte proxy ou l'adresse IP (--proxy hostname or ip).
	- **--proxy\_ssh\_port (-ps) [port, par défaut: 443]**: Le port proxy SSH. Le port 443 est par défaut.
- e. (Facultatif) utilisez l'aide relative aux paramètres si vous avez besoin d'informations supplémentaires sur chaque paramètre :
	- **--help (-h)** : renvoie des informations sur chaque paramètre. Ces paramètres sont définis comme requis ou facultatifs en fonction du déploiement initial. Les paramètres requis pour la mise à niveau et le redéploiement peuvent varier.
- f. Exécutez le setup-mnode commande.

#### <span id="page-8-0"></span>**Configurer les actifs du contrôleur**

- 1. Identifiez l'ID d'installation :
	- a. Dans un navigateur, connectez-vous à l'interface de l'API REST du nœud de gestion :
	- b. Accédez au MVIP de stockage et connectez-vous. Cette action entraîne l'acceptation du certificat pour l'étape suivante.
	- c. Ouvrez l'interface utilisateur de l'API REST du service d'inventaire sur le nœud de gestion :

https://<ManagementNodeIP>/inventory/1/

- d. Sélectionnez **Authorise** et procédez comme suit :
	- i. Saisissez le nom d'utilisateur et le mot de passe du cluster.
	- ii. Saisissez l'ID client en tant que mnode-client.
	- iii. Sélectionnez **Autoriser** pour démarrer une session.
- e. Dans l'interface utilisateur de l'API REST, sélectionnez **OBTENIR /installations**.
- f. Sélectionnez **essayez-le**.
- g. Sélectionnez **Exécuter**.
- h. À partir du corps de réponse du code 200, copiez et enregistrez le id pour l'installation à utiliser dans une étape ultérieure.

Votre installation dispose d'une configuration de ressource de base créée lors de l'installation ou de la mise à niveau.

- 2. Ajoutez une ressource de contrôleur vCenter pour le contrôle d'un cloud hybride NetApp aux ressources connues du nœud de gestion :
	- a. Accédez à l'interface de l'API du service mNode sur le nœud de gestion en entrant l'adresse IP du nœud de gestion suivie de /mnode:

https://<ManagementNodeIP>/mnode

- b. Sélectionnez **Authorise** ou une icône de verrouillage et procédez comme suit :
	- i. Saisissez le nom d'utilisateur et le mot de passe du cluster.
	- ii. Saisissez l'ID client en tant que mnode-client.
	- iii. Sélectionnez **Autoriser** pour démarrer une session.
	- iv. Fermez la fenêtre.
- c. Sélectionnez **POST /Assets/{ASSET\_ID}/contrôleurs** pour ajouter un sous-actif de contrôleur.

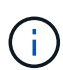

Vous devez créer un nouveau rôle NetApp HCC dans vCenter pour ajouter une sousressource de contrôleur. Ce nouveau rôle NetApp HCC limite l'affichage des services de nœud de gestion aux ressources NetApp uniquement. Voir ["Créez un rôle NetApp HCC](https://docs.netapp.com/fr-fr/element-software-123/mnode/task_mnode_create_netapp_hcc_role_vcenter.html) [dans vCenter"](https://docs.netapp.com/fr-fr/element-software-123/mnode/task_mnode_create_netapp_hcc_role_vcenter.html).

- d. Sélectionnez **essayez-le**.
- e. Saisissez l'ID d'actif de base parent que vous avez copié dans le presse-papiers dans le champ **Asset\_ID**.
- f. Saisissez les valeurs de charge utile requises avec le type  $v$ Center.
- g. Sélectionnez **Exécuter**.

#### **En savoir plus**

- ["Volumes persistants"](https://docs.netapp.com/fr-fr/element-software-123/concepts/concept_solidfire_concepts_volumes.html#persistent-volumes)
- ["Ajoutez une ressource de contrôleur au nœud de gestion"](#page-34-0)
- ["Configurez une carte réseau de stockage"](#page-15-0)
- ["Plug-in NetApp Element pour vCenter Server"](https://docs.netapp.com/us-en/vcp/index.html)
- ["Documentation SolidFire et Element"](https://docs.netapp.com/us-en/element-software/index.html)

## **Créez un rôle NetApp HCC dans vCenter**

Vous devez créer un rôle NetApp HCC dans vCenter pour ajouter manuellement des ressources vCenter (contrôleurs) au nœud de gestion après l'installation ou modifier des contrôleurs existants.

Ce rôle NetApp HCC limite vos vues des services de nœud de gestion aux ressources NetApp uniquement.

#### **Description de la tâche**

• Cette procédure décrit les étapes disponibles dans la version 6.7 de vSphere. Votre interface utilisateur vSphere peut différer légèrement de ce qui est décrit en fonction de la version de vSphere installée. Pour plus d'aide, consultez la documentation de VMware vCenter.

- À ["Créez un nouveau rôle NetApp HCC"](https://docs.netapp.com/fr-fr/element-software-123/mnode/task_mnode_create_netapp_hcc_role_vcenter.html#create-a-new-netapp-hcc-role), Vous devez d'abord configurer un nouveau compte utilisateur dans vCenter, créer un rôle NetApp HCC, puis attribuer les autorisations utilisateur.
- Pour les configurations d'hôtes NetApp ESXi, il est recommandé de mettre à jour le compte utilisateur créé par NDE vers le nouveau rôle HCC NetApp :
	- Utiliser ["cette option"](https://docs.netapp.com/fr-fr/element-software-123/mnode/task_mnode_create_netapp_hcc_role_vcenter.html#netapp-esxi-host-does-not-exist-in-a-vcenter-host-cluster) Si votre hôte NetApp ESXi n'existe pas dans un cluster hôte vCenter
	- Utiliser ["cette option"](https://docs.netapp.com/fr-fr/element-software-123/mnode/task_mnode_create_netapp_hcc_role_vcenter.html#netapp-esxi-host-exists-in-a-vcenter-host-cluster) Si votre hôte NetApp ESXi existe dans un cluster hôte vCenter
- C'est possible ["configurer une ressource de contrôleur"](https://docs.netapp.com/fr-fr/element-software-123/mnode/task_mnode_create_netapp_hcc_role_vcenter.html#controller-asset-already-exists-on-the-management-node) celle-ci existe déjà sur le nœud de gestion.
- Utilisez le nouveau rôle NetApp HCC à ["ajouter une ressource"](https://docs.netapp.com/fr-fr/element-software-123/mnode/task_mnode_create_netapp_hcc_role_vcenter.html#add-an-asset-to-the-management-node) sur le nœud de gestion.

#### **Créez un nouveau rôle NetApp HCC**

Configurez un nouveau compte utilisateur dans vCenter, créez un rôle NetApp HCC, puis attribuez les autorisations utilisateur.

#### <span id="page-10-0"></span>**Configurez un nouveau compte utilisateur dans vCenter**

Procédez comme suit pour configurer un nouveau compte utilisateur dans vCenter.

#### **Étapes**

- 1. Connectez-vous au client Web vSphere sous administrator@vsphere.local ou équivalent.
- 2. Dans le menu, sélectionnez **Administration**.
- 3. Dans la section **connexion unique**, sélectionnez **utilisateurs** et **groupes**.
- 4. Dans la liste **domaine**, sélectionnez vsphere.local Ou votre domaine LDAP.
- 5. Sélectionnez **Ajouter utilisateur**.
- 6. Remplissez le formulaire **Ajouter un utilisateur**.

#### **Créez un nouveau rôle NetApp HCC dans vCenter**

Effectuez les étapes suivantes pour créer un nouveau rôle NetApp HCC dans vCenter.

#### **Étapes**

- 1. Sélectionnez **Modifier le rôle** et attribuez les autorisations requises.
- 2. Dans le volet de navigation de gauche, sélectionnez **Global**.
- 3. Sélectionnez **Diagnostics** et **licences**.
- 4. Dans le volet de navigation de gauche, sélectionnez **hosts**.
- 5. Sélectionnez **Maintenance**, **Power**, **Configuration de partition de stockage** et **Firmware**.
- 6. Enregistrer sous NetApp Role.

#### **Attribuez des autorisations utilisateur à vCenter**

Effectuez les étapes suivantes pour attribuer des autorisations utilisateur au nouveau rôle NetApp HCC dans vCenter.

#### **Étapes**

- 1. Dans le menu, sélectionnez **hosts** et **clusters**.
- 2. Dans le volet de navigation de gauche, sélectionnez l'une des options suivantes :
- VCenter de premier niveau.
- Votre vCenter souhaité si vous êtes en mode lié.
	- Depuis le plug-in NetApp Element pour vCenter Server 5.0, à utiliser ["Mode lié](https://docs.netapp.com/us-en/vcp/vcp_concept_linkedmode.html) [vCenter",](https://docs.netapp.com/us-en/vcp/vcp_concept_linkedmode.html) Vous enregistrez le plug-in Element à partir d'un nœud de gestion distinct pour chaque serveur vCenter qui gère les clusters de stockage NetApp SolidFire (recommandé).
	- Utilisation du plug-in NetApp Element pour vCenter Server 4.10 et versions antérieures pour gérer les ressources du cluster à partir d'autres serveurs vCenter à l'aide de ["Mode lié vCenter"](https://docs.netapp.com/us-en/vcp/vcp_concept_linkedmode.html) est limitée aux clusters de stockage locaux uniquement.
- 3. Dans le volet de navigation de droite, sélectionnez **autorisations**.
- 4. Sélectionnez l'icône **+** pour ajouter le nouvel utilisateur.

Ajoutez les détails suivants dans la fenêtre **Ajouter permission** :

- a. Sélectionnez vsphere.local Ou votre domaine LDAP
- b. Utilisez la recherche pour trouver le nouvel utilisateur que vous avez créé dans [Configurez un nouveau](#page-10-0) [compte utilisateur dans vCenter.](#page-10-0)
- c. Sélectionnez NetApp Role.

Do **NOT** sélectionnez **Propager to Children**.

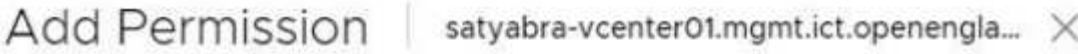

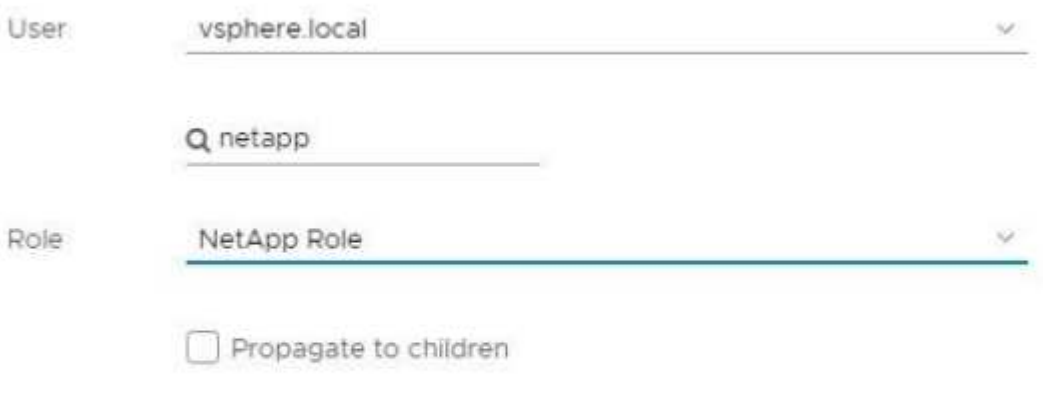

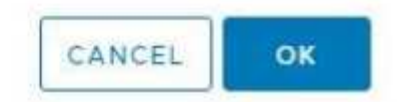

#### **Attribuez des autorisations utilisateur au datacenter**

Procédez comme suit pour attribuer les autorisations utilisateur au datacenter dans vCenter.

#### **Étapes**

- 1. Dans le volet de gauche, sélectionnez **Datacenter**.
- 2. Dans le volet de navigation de droite, sélectionnez **autorisations**.
- 3. Sélectionnez l'icône **+** pour ajouter le nouvel utilisateur.

Ajoutez les détails suivants dans la fenêtre **Ajouter permission** :

- a. Sélectionnez vsphere.local Ou votre domaine LDAP.
- b. Utilisez la recherche pour trouver le nouvel utilisateur HCC que vous avez créé dans [Configurez un](#page-10-0) [nouveau compte utilisateur dans vCenter.](#page-10-0)
- c. Sélectionnez ReadOnly role.

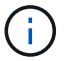

Do **NOT** sélectionnez **Propager to Children**.

#### **Attribuez des autorisations utilisateur aux datastores NetApp HCI**

Procédez comme suit pour attribuer des autorisations utilisateur aux datastores NetApp HCI dans vCenter.

#### **Étapes**

- 1. Dans le volet de gauche, sélectionnez **Datacenter**.
- 2. Créez un nouveau dossier de stockage. Cliquez avec le bouton droit de la souris sur **Datacenter** et sélectionnez **Créer un dossier de stockage**.
- 3. Transférez tous les datastores NetApp HCI du cluster de stockage et locaux vers le nœud de calcul vers le nouveau dossier de stockage.
- 4. Sélectionnez le nouveau dossier de stockage.
- 5. Dans le volet de navigation de droite, sélectionnez **autorisations**.
- 6. Sélectionnez l'icône **+** pour ajouter le nouvel utilisateur.

Ajoutez les détails suivants dans la fenêtre **Ajouter permission** :

- a. Sélectionnez vsphere.local Ou votre domaine LDAP.
- b. Utilisez la recherche pour trouver le nouvel utilisateur HCC que vous avez créé dans [Configurez un](#page-10-0) [nouveau compte utilisateur dans vCenter.](#page-10-0)
- c. Sélectionnez Administrator role
- d. Sélectionnez **Propager aux enfants**.

#### **Attribuez des autorisations utilisateur à un cluster hôte NetApp**

Procédez comme suit pour attribuer des autorisations utilisateur à un cluster hôte NetApp dans vCenter.

#### **Étapes**

- 1. Dans le volet de navigation de gauche, sélectionnez le cluster hôte NetApp.
- 2. Dans le volet de navigation de droite, sélectionnez **autorisations**.

3. Sélectionnez l'icône **+** pour ajouter le nouvel utilisateur.

Ajoutez les détails suivants dans la fenêtre **Ajouter permission** :

- a. Sélectionnez vsphere.local Ou votre domaine LDAP.
- b. Utilisez la recherche pour trouver le nouvel utilisateur HCC que vous avez créé dans [Configurez un](#page-10-0) [nouveau compte utilisateur dans vCenter.](#page-10-0)
- c. Sélectionnez NetApp Role ou Administrator.
- d. Sélectionnez **Propager aux enfants**.

#### **Configurations hôte NetApp ESXi**

Pour les configurations d'hôtes NetApp ESXi, il est recommandé de mettre à jour le compte utilisateur créé par NDE vers le nouveau rôle HCC NetApp.

#### **L'hôte NetApp ESXi n'existe pas dans un cluster hôte vCenter**

Si l'hôte NetApp ESXi n'existe pas dans un cluster hôte vCenter, vous pouvez suivre la procédure suivante pour attribuer le rôle NetApp HCC et les autorisations utilisateur dans vCenter.

#### **Étapes**

- 1. Dans le menu, sélectionnez **hosts** et **clusters**.
- 2. Dans le volet de navigation de gauche, sélectionnez l'hôte NetApp ESXi.
- 3. Dans le volet de navigation de droite, sélectionnez **autorisations**.
- 4. Sélectionnez l'icône **+** pour ajouter le nouvel utilisateur.

Ajoutez les détails suivants dans la fenêtre **Ajouter permission** :

- a. Sélectionnez vsphere.local Ou votre domaine LDAP.
- b. Utilisez la recherche pour trouver le nouvel utilisateur que vous avez créé dans [Configurez un nouveau](#page-10-0) [compte utilisateur dans vCenter.](#page-10-0)
- c. Sélectionnez NetApp Role ou Administrator.
- 5. Sélectionnez **Propager aux enfants**.

#### **L'hôte NetApp ESXi existe dans un cluster hôte vCenter**

Si un hôte NetApp ESXi est présent dans un cluster hôte vCenter avec d'autres hôtes ESXi de fournisseur, vous pouvez suivre la procédure suivante pour attribuer le rôle NetApp HCC et les autorisations utilisateur dans vCenter.

- 1. Dans le menu, sélectionnez **hosts** et **clusters**.
- 2. Dans le volet de navigation de gauche, développez le cluster hôte souhaité.
- 3. Dans le volet de navigation de droite, sélectionnez **autorisations**.
- 4. Sélectionnez l'icône **+** pour ajouter le nouvel utilisateur.

Ajoutez les détails suivants dans la fenêtre **Ajouter permission** :

a. Sélectionnez vsphere.local Ou votre domaine LDAP.

- b. Utilisez la recherche pour trouver le nouvel utilisateur que vous avez créé dans [Configurez un nouveau](#page-10-0) [compte utilisateur dans vCenter.](#page-10-0)
- c. Sélectionnez NetApp Role.

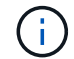

Do **NOT** sélectionnez **Propager to Children**.

- 5. Dans le volet de navigation de gauche, sélectionnez un hôte NetApp ESXi.
- 6. Dans le volet de navigation de droite, sélectionnez **autorisations**.
- 7. Sélectionnez l'icône **+** pour ajouter le nouvel utilisateur.

Ajoutez les détails suivants dans la fenêtre **Ajouter permission** :

- a. Sélectionnez vsphere.local Ou votre domaine LDAP.
- b. Utilisez la recherche pour trouver le nouvel utilisateur que vous avez créé dans [Configurez un nouveau](#page-10-0) [compte utilisateur dans vCenter.](#page-10-0)
- c. Sélectionnez NetApp Role ou Administrator.
- d. Sélectionnez **Propager aux enfants**.
- 8. Répétez l'opération pour les hôtes NetApp ESXi restants du cluster hôte.

#### **La ressource de contrôleur existe déjà sur le nœud de gestion**

Si une ressource de contrôleur existe déjà sur le nœud de gestion, procédez comme suit pour configurer le contrôleur à l'aide de PUT /assets /{asset\_id} /controllers /{controller\_id}.

#### **Étapes**

1. Accéder à l'interface de l'API du service mNode sur le nœud de gestion :

#### <https://<ManagementNodeIP>/mnode>

- 2. Sélectionnez **Autoriser** et entrez les informations d'identification pour accéder aux appels API.
- 3. Sélectionnez GET /assets Pour obtenir l'ID parent.
- 4. Sélectionnez PUT /assets /{asset id} /controllers /{controller id}.
	- a. Saisissez les informations d'identification créées dans la configuration du compte dans le corps de la demande.

#### **Ajouter une ressource au nœud de gestion**

Si vous devez ajouter manuellement une nouvelle post-installation de ressource, utilisez le nouveau compte utilisateur HCC que vous avez créé dans [Configurez un nouveau compte utilisateur dans vCenter](#page-10-0). Pour plus d'informations, voir ["Ajoutez une ressource de contrôleur au nœud de gestion"](#page-34-0).

#### **Trouvez plus d'informations**

- ["Plug-in NetApp Element pour vCenter Server"](https://docs.netapp.com/us-en/vcp/index.html)
- ["Documentation SolidFire et Element"](https://docs.netapp.com/us-en/element-software/index.html)

## <span id="page-15-0"></span>**Configuration d'une carte réseau de stockage (NIC)**

Si vous utilisez une carte réseau supplémentaire pour le stockage, vous pouvez vous connecter SSH au nœud de gestion ou utiliser la console vCenter et exécuter une commande curl pour configurer une interface réseau marquée ou non balisée.

#### **Avant de commencer**

- Vous connaissez votre adresse IP eth0.
- Votre version du cluster exécute NetApp Element 11.3 ou une version ultérieure.
- Vous avez déployé un nœud de gestion 11.3 ou version ultérieure.

#### **Options de configuration**

Choisissez l'option la mieux adaptée à votre environnement :

- [Configurez un contrôleur d'interface réseau de stockage \(NIC\) pour une interface réseau non balisée](#page-15-1)
- [Configurez un contrôleur d'interface réseau de stockage \(NIC\) pour une interface réseau marquée](#page-16-0)

#### <span id="page-15-1"></span>**Configurez un contrôleur d'interface réseau de stockage (NIC) pour une interface réseau non balisée**

#### **Étapes**

- 1. Ouvrez une console SSH ou vCenter.
- 2. Remplacez les valeurs dans le modèle de commande suivant et exécutez la commande :

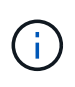

Les valeurs sont représentées par \$ pour chacun des paramètres requis pour votre nouvelle interface de réseau de stockage. Le cluster l'objet du modèle suivant est requis et peut être utilisé pour renommer le nom d'hôte du nœud de gestion. --insecure ou -k ces options ne doivent pas être utilisées dans les environnements de production.

```
curl -u $mnode user name: $mnode password --insecure -X POST \
https://$mnode IP:442/json-rpc/10.0 \
-H 'Content-Type: application/json' \
-H 'cache-control: no-cache' \
-d \uparrow {
      "params": {
                "network": {
                           "$eth1": {
                                    "#default" : false,
                                    "address" : "$storage_IP",
                                    "auto" : true,
                                    "family" : "inet",
                                    "method" : "static",
                                    "mtu" : "9000",
                                    "netmask" : "$subnet_mask",
                                    "status" : "Up"
  }
\},
                "cluster": {
                        "name": "$mnode host name"
  }
              },
      "method": "SetConfig"
}
\mathbf I
```
#### <span id="page-16-0"></span>**Configurez un contrôleur d'interface réseau de stockage (NIC) pour une interface réseau marquée**

#### **Étapes**

- 1. Ouvrez une console SSH ou vCenter.
- 2. Remplacez les valeurs dans le modèle de commande suivant et exécutez la commande :

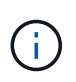

Les valeurs sont représentées par \$ pour chacun des paramètres requis pour votre nouvelle interface de réseau de stockage. Le cluster l'objet du modèle suivant est requis et peut être utilisé pour renommer le nom d'hôte du nœud de gestion. --insecure ou -k ces options ne doivent pas être utilisées dans les environnements de production.

```
curl -u $mnode user name:$mnode password --insecure -X POST \
https://$mnode IP:442/json-rpc/10.0 \
-H 'Content-Type: application/json' \
-H 'cache-control: no-cache' \
-d \uparrow {
      "params": {
                "network": {
                          "$eth1": {
                                   "#default" : false,
                                   "address" : "$storage_IP",
                                   "auto" : true,
                                   "family" : "inet",
                                   "method" : "static",
                                   "mtu" : "9000",
                                   "netmask" : "$subnet_mask",
                                   "status" : "Up",
                                   "virtualNetworkTag" : "$vlan_id"
  }
\},
                "cluster": {
                       "name": "$mnode host name",
                       "cipi": "$eth1.$vlan_id",
                       "sipi": "$eth1.$vlan_id"
  }
\}, \}  "method": "SetConfig"
}
'
```
#### **En savoir plus**

- ["Ajoutez une ressource de contrôleur au nœud de gestion"](#page-34-0)
- ["Plug-in NetApp Element pour vCenter Server"](https://docs.netapp.com/us-en/vcp/index.html)
- ["Documentation SolidFire et Element"](https://docs.netapp.com/us-en/element-software/index.html)

### <span id="page-17-0"></span>**Restaurez un nœud de gestion**

Vous pouvez récupérer et redéployer manuellement le nœud de gestion de votre cluster exécutant le logiciel NetApp Element si votre précédent nœud de gestion utilisait des volumes persistants.

Vous pouvez déployer une nouvelle OVA et exécuter un script de redéploiement pour extraire les données de configuration à partir d'un nœud de gestion précédemment installé, exécutant la version 11.3 et les versions ultérieures.

#### **Ce dont vous avez besoin**

- Votre ancien nœud de gestion exécutait la version 11.3 ou ultérieure du logiciel NetApp Element avec ["Volumes persistants"](https://docs.netapp.com/fr-fr/element-software-123/concepts/concept_solidfire_concepts_volumes.html#persistent-volumes) fonctionnalité engagée.
- Vous connaissez le MVIP et le SVIP du cluster contenant les volumes persistants.
- Votre version du cluster exécute NetApp Element 11.3 ou une version ultérieure.
- Votre installation utilise IPv4. Le nœud de gestion 11.3 ne prend pas en charge IPv6.
- Vous avez la permission de télécharger des logiciels sur le site de support NetApp.
- Vous avez identifié le type d'image de nœud de gestion approprié pour votre plate-forme :

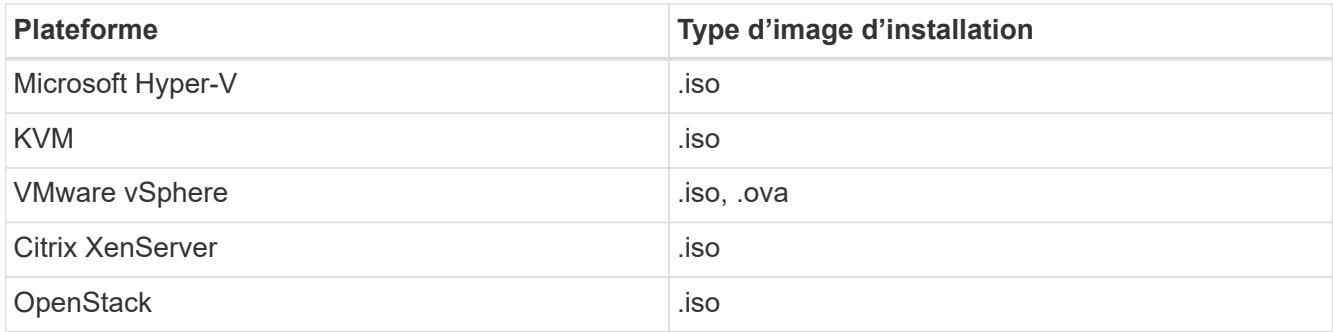

#### **Étapes**

- 1. [Téléchargez ISO ou OVA et déployez la VM](#page-4-0)
- 2. [Configurez le réseau](#page-19-0)
- 3. [Configurer la synchronisation de l'heure](#page-5-0)
- 4. [Configurez le nœud de gestion](#page-7-0)

#### **Téléchargez ISO ou OVA et déployez la VM**

- 1. Téléchargez le fichier OVA ou ISO pour votre installation sur le ["Logiciel Element"](https://mysupport.netapp.com/site/products/all/details/element-software/downloads-tab) Sur le site de support NetApp.
	- a. Sélectionnez **Télécharger la dernière version** et acceptez le CLUF.
	- b. Sélectionnez l'image du nœud de gestion à télécharger.
- 2. Si vous avez téléchargé l'OVA, procédez comme suit :
	- a. Déployer l'OVA.
	- b. Si votre cluster de stockage se trouve sur un sous-réseau distinct de votre nœud de gestion (eth0) et que vous souhaitez utiliser des volumes persistants, ajoutez un deuxième contrôleur d'interface réseau (NIC) à la machine virtuelle du sous-réseau de stockage (eth1, par exemple) ou assurez-vous que le réseau de gestion peut être acheminé vers le réseau de stockage.
- 3. Si vous avez téléchargé l'ISO, procédez comme suit :
	- a. Créez une nouvelle machine virtuelle 64 bits à partir de votre hyperviseur avec la configuration suivante :
		- Six processeurs virtuels
		- 24 GO DE RAM
		- **Disque virtuel 400 Go, provisionnement fin**
		- Une interface réseau virtuelle avec accès à Internet et accès au MVIP de stockage.
		- (En option pour le stockage 100 % Flash SolidFire) une interface réseau virtuelle avec un accès

réseau de gestion au cluster de stockage. Si votre cluster de stockage se trouve sur un sousréseau distinct de votre nœud de gestion (eth0) et que vous souhaitez utiliser des volumes persistants, ajoutez un deuxième contrôleur d'interface réseau (NIC) à la VM sur le sous-réseau de stockage (eth1) ou assurez-vous que le réseau de gestion peut être acheminé vers le réseau de stockage.

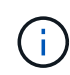

Ne mettez pas la machine virtuelle sous tension avant l'étape indiquant de le faire plus loin dans cette procédure.

b. Reliez l'ISO à la machine virtuelle et démarrez-le sur l'image d'installation .iso.

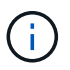

L'installation d'un nœud de gestion à l'aide de l'image peut entraîner un délai de 30 secondes avant l'affichage de l'écran de démarrage.

4. Mettez la machine virtuelle sous tension pour le nœud de gestion une fois l'installation terminée.

#### <span id="page-19-0"></span>**Configurez le réseau**

1. À l'aide de l'interface utilisateur du terminal (TUI), créez un utilisateur d'administrateur de nœud de gestion.

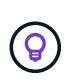

Pour parcourir les options de menu, appuyez sur les touches fléchées vers le haut ou vers le bas. Pour parcourir les boutons, appuyez sur la touche Tab. Pour passer des boutons aux champs, appuyez sur la touche Tab. Pour naviguer entre les champs, appuyez sur les touches fléchées vers le haut ou vers le bas.

2. Configurez le réseau de nœuds de gestion (eth0).

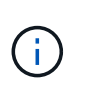

Si vous avez besoin d'une carte réseau supplémentaire pour isoler le trafic de stockage, reportez-vous aux instructions de configuration d'une autre carte réseau : ["Configuration](#page-15-0) [d'une carte réseau de stockage \(NIC\)"](#page-15-0).

#### **Configurer la synchronisation de l'heure**

1. Assurez-vous que le temps est synchronisé entre le nœud de gestion et le cluster de stockage à l'aide de NTP :

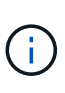

À partir de l'élément 12.3.1, les sous-étapes (a) à (e) sont exécutées automatiquement. Pour le nœud de gestion 12.3.1, passez à la section sous-étape (f) pour terminer la configuration de synchronisation de l'heure.

- 1. Connectez-vous au nœud de gestion à l'aide de SSH ou de la console fournie par votre hyperviseur.
- 2. Stop NTPD :

sudo service ntpd stop

- 3. Modifiez le fichier de configuration NTP /etc/ntp.conf:
	- a. Commenter les serveurs par défaut (server 0. gentoo.pool.ntp.org) en ajoutant un # devant chaque.

b. Ajoutez une nouvelle ligne pour chaque serveur de temps par défaut que vous souhaitez ajouter. Les serveurs de temps par défaut doivent être les mêmes serveurs NTP utilisés sur le cluster de stockage que ceux que vous utiliserez dans un ["plus tard".](#page-17-0)

```
vi /etc/ntp.conf
#server 0.gentoo.pool.ntp.org
#server 1.gentoo.pool.ntp.org
#server 2.gentoo.pool.ntp.org
#server 3.gentoo.pool.ntp.org
server <insert the hostname or IP address of the default time server>
```
- c. Enregistrez le fichier de configuration une fois terminé.
- 4. Forcer une synchronisation NTP avec le nouveau serveur ajouté.

sudo ntpd -gq

5. Redémarrez NTPD.

sudo service ntpd start

6. Désactiver la synchronisation de l'heure avec l'hôte via l'hyperviseur (voici un exemple de VMware) :

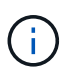

Si vous déployez le nœud M dans un environnement d'hyperviseur autre que VMware, par exemple, à partir de l'image .iso dans un environnement OpenStack, reportez-vous à la documentation de l'hyperviseur pour connaître les commandes équivalentes.

a. Désactiver la synchronisation périodique des heures :

vmware-toolbox-cmd timesync disable

b. Afficher et confirmer l'état actuel du service :

```
vmware-toolbox-cmd timesync status
```
c. Dans vSphere, vérifiez que Synchronize guest time with host La case n'est pas cochée dans les options VM.

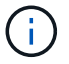

N'activez pas cette option si vous apportez de futures modifications à la machine virtuelle.

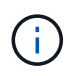

Ne modifiez pas le NTP après avoir terminé la configuration de synchronisation de l'heure car elle affecte le NTP lorsque vous exécutez le commande redeploy sur le nœud de gestion.

#### **Configurez le nœud de gestion**

1. Créez un répertoire de destination temporaire pour le contenu du bundle de services de gestion :

```
mkdir -p /sf/etc/mnode/mnode-archive
```
- 2. Téléchargez le pack des services de gestion (version 2.15.28 ou ultérieure) précédemment installé sur le nœud de gestion existant et enregistrez-le dans le /sf/etc/mnode/ répertoire.
- 3. Extrayez le bundle téléchargé à l'aide de la commande suivante, en remplaçant la valeur entre [ ] parenthèses (y compris les crochets) par le nom du fichier de bundle :

```
tar -C /sf/etc/mnode -xvf /sf/etc/mnode/[management services bundle
file]
```
4. Extrayez le fichier résultant dans le /sf/etc/mnode-archive répertoire :

```
tar -C /sf/etc/mnode/mnode-archive -xvf
/sf/etc/mnode/services_deploy_bundle.tar.gz
```
5. Créez un fichier de configuration pour les comptes et les volumes :

```
echo '{"trident": true, "mvip": "[mvip IP address]", "account name":
"[persistent volume account name]"}' | sudo tee /sf/etc/mnode/mnode-
archive/management-services-metadata.json
```
- a. Remplacer la valeur entre crochets [ ] (y compris les crochets) pour chacun des paramètres requis suivants :
	- **[adresse IP mvip]** : adresse IP virtuelle de gestion du cluster de stockage. Configurez le nœud de gestion avec le même cluster de stockage que vous avez utilisé pendant ["Configuration de](#page-17-0) [serveurs NTP"](#page-17-0).
	- \* [Nom du compte de volume persistant]\* : nom du compte associé à tous les volumes persistants de ce cluster de stockage.
- 6. Configurez et exécutez la commande de redéploiement de nœud de gestion pour vous connecter aux volumes persistants hébergés sur le cluster et démarrez les services avec les données de configuration de nœud de gestion précédentes :

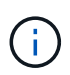

Vous serez invité à saisir des mots de passe dans une invite sécurisée. Si votre cluster est derrière un serveur proxy, vous devez configurer les paramètres proxy pour pouvoir accéder à un réseau public.

sudo /sf/packages/mnode/redeploy-mnode --mnode admin user [username]

a. Remplacez la valeur entre crochets [ ] (y compris les crochets) par le nom d'utilisateur du compte administrateur du nœud de gestion. Il s'agit probablement du nom d'utilisateur du compte utilisateur que vous avez utilisé pour vous connecter au nœud de gestion.

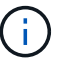

Vous pouvez ajouter le nom d'utilisateur ou autoriser le script à vous demander les informations.

- b. Exécutez le redeploy-mnode commande. Le script affiche un message de réussite lorsque le redéploiement est terminé.
- c. Si vous accédez aux interfaces Web Element (par exemple, le nœud de gestion ou le contrôle du cloud hybride NetApp) à l'aide du nom de domaine complet du système, ["reconfigurez l'authentification pour](https://docs.netapp.com/fr-fr/element-software-123/upgrade/task_hcc_upgrade_management_node.html#reconfigure-authentication-using-the-management-node-rest-api) [le nœud de gestion".](https://docs.netapp.com/fr-fr/element-software-123/upgrade/task_hcc_upgrade_management_node.html#reconfigure-authentication-using-the-management-node-rest-api)

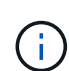

Fonctionnalité SSH disponible ["Accès à la session de tunnel de support à distance \(RST\) de](#page-47-1) [NetApp"](#page-47-1) est désactivé par défaut sur les nœuds de gestion exécutant les services de gestion 2.18 et versions ultérieures. Si vous aviez précédemment activé la fonctionnalité SSH sur le nœud de gestion, vous devrez peut-être la activer ["Désactivez de nouveau SSH"](#page-48-0) sur le nœud de gestion restauré.

#### **En savoir plus**

- ["Volumes persistants"](https://docs.netapp.com/fr-fr/element-software-123/concepts/concept_solidfire_concepts_volumes.html#persistent-volumes)
- ["Plug-in NetApp Element pour vCenter Server"](https://docs.netapp.com/us-en/vcp/index.html)
- ["Documentation SolidFire et Element"](https://docs.netapp.com/us-en/element-software/index.html)

## <span id="page-22-0"></span>**Accédez au nœud de gestion**

Depuis la version 11.3 du logiciel NetApp Element, le nœud de gestion contient deux interfaces utilisateur : une interface pour la gestion des services REST et une interface utilisateur par nœud pour la gestion des paramètres réseau et cluster, ainsi que des tests et utilitaires du système d'exploitation.

Pour les clusters qui exécutent le logiciel Element version 11.3 ou ultérieure, vous pouvez utiliser l'une des deux interfaces suivantes :

- En utilisant l'interface du nœud de gestion (https:// [mNode IP}:442), vous pouvez modifier les paramètres du réseau et du cluster, exécuter des tests système ou utiliser des utilitaires système.
- À l'aide de l'interface utilisateur de l'API REST intégrée (https://[mNode IP}/mnode), vous pouvez exécuter ou comprendre des API relatives aux services de nœud de gestion, y compris la configuration du serveur proxy, les mises à jour du niveau de service ou la gestion des ressources.

## **Accédez à l'interface utilisateur du nœud de gestion par nœud**

À partir de l'interface utilisateur par nœud, vous pouvez accéder aux paramètres du réseau et du cluster et utiliser les tests et utilitaires du système.

#### **Étapes**

1. Accédez à l'interface utilisateur par nœud pour le nœud de gestion en saisissant l'adresse IP du nœud de gestion suivie de :442

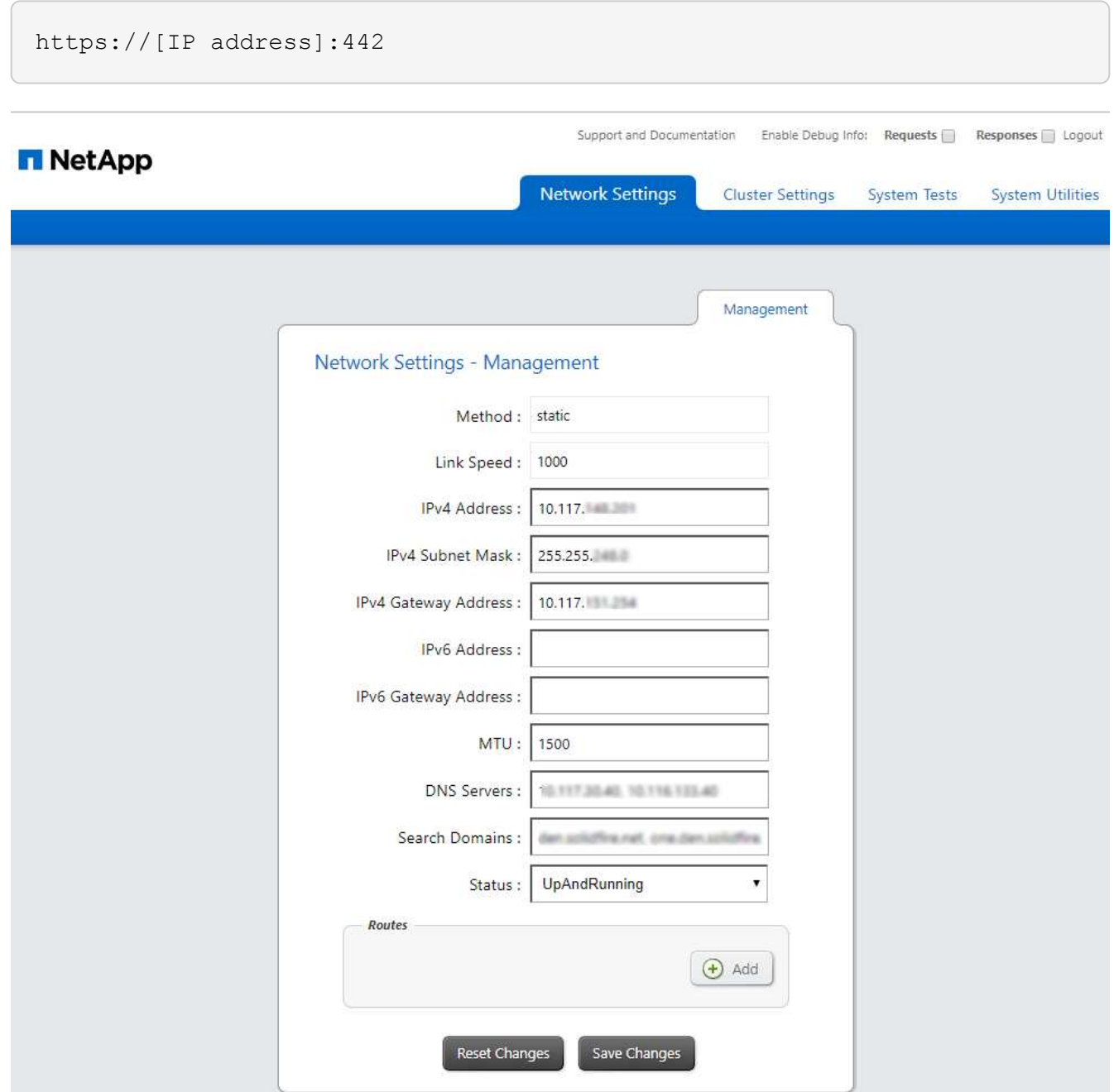

2. Indiquez le nom d'utilisateur et le mot de passe du nœud de gestion.

## **Accédez à l'interface de l'API REST du nœud de gestion**

Depuis l'interface utilisateur de l'API REST, vous pouvez accéder à un menu d'API liées aux services qui contrôlent les services de gestion sur le nœud de gestion.

#### **Étapes**

1. Pour accéder à l'interface d'API REST pour les services de gestion, entrez l'adresse IP du nœud de gestion suivie de /mnode:

### **MANAGEMENT SERVICES API<sup>®</sup>**

[ Base URL: /mnode ]<br>https://10.117. /mn

The configuration REST service for MANAGEMENT SERVICES NetApp - Website NetApp Commercial Software License

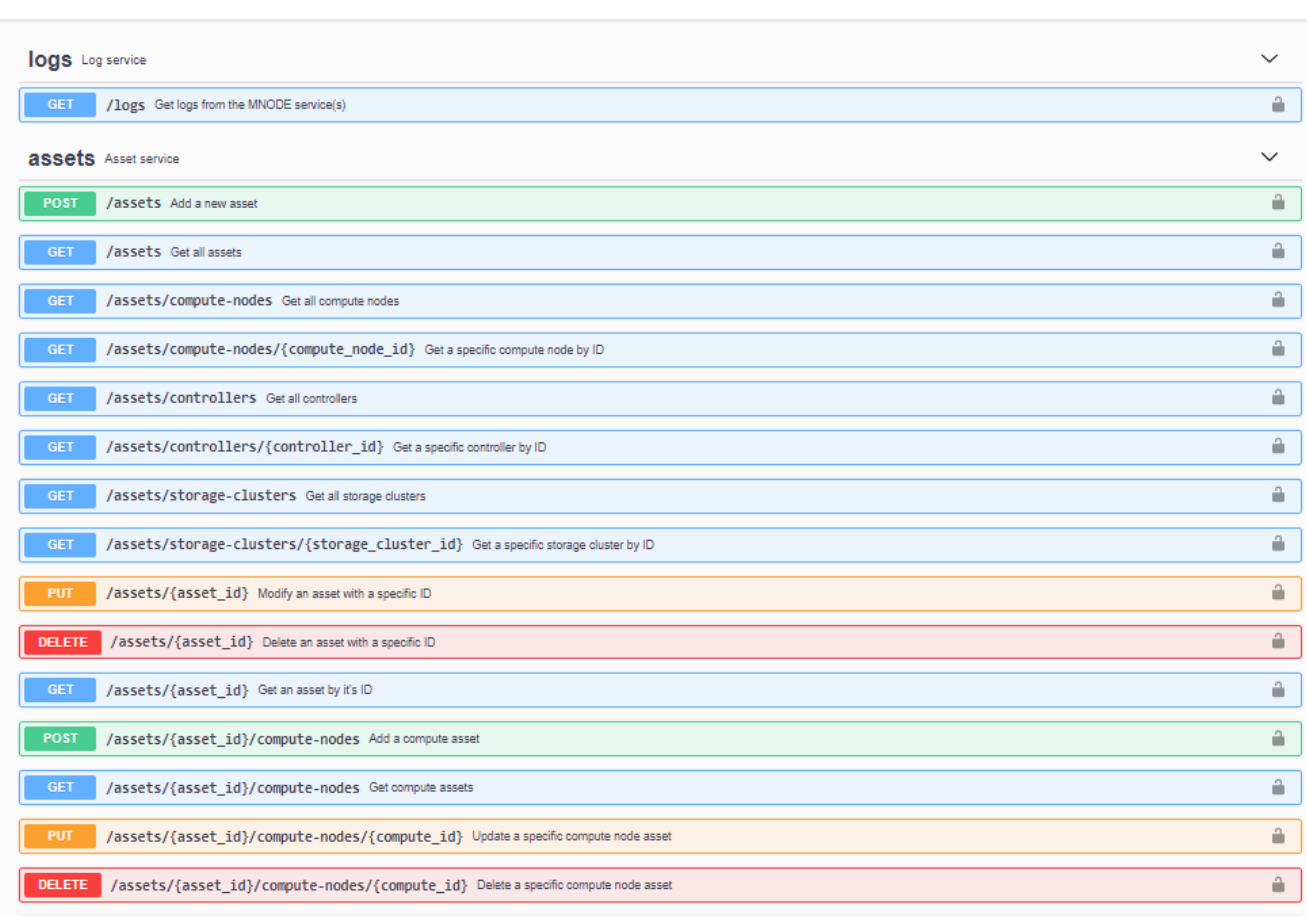

2. Sélectionnez **Authorise** ou toute icône de verrouillage et entrez les informations d'identification d'administrateur de cluster pour les autorisations d'utilisation des API.

## **En savoir plus**

- ["Surveillance Active IQ et NetApp"](#page-31-0)
- ["Plug-in NetApp Element pour vCenter Server"](https://docs.netapp.com/us-en/vcp/index.html)
- ["Documentation SolidFire et Element"](https://docs.netapp.com/us-en/element-software/index.html)

## <span id="page-24-0"></span>**Modifiez le certificat SSL par défaut du nœud de gestion**

Vous pouvez modifier le certificat SSL par défaut et la clé privée du nœud de gestion à l'aide de l'API NetApp Element.

Authorize <sup>2</sup>

Lorsque vous configurez un nœud de gestion, il crée un certificat SSL (Secure Sockets Layer) auto-signé unique et une clé privée qui est utilisée pour toutes les communications HTTPS via l'interface utilisateur d'Element, l'interface utilisateur par nœud ou les API. Le logiciel Element prend en charge les certificats autosignés ainsi que les certificats émis et vérifiés par une autorité de certification (AC) de confiance.

Vous pouvez utiliser les méthodes d'API suivantes pour obtenir plus d'informations sur le certificat SSL par défaut et apporter des modifications.

#### • **GetNodeSSLCertificate**

Vous pouvez utiliser le ["Méthode GetNodeSSLCertificate"](https://docs.netapp.com/fr-fr/element-software-123/api/reference_element_api_getnodesslcertificate.html) Pour récupérer des informations sur le certificat SSL actuellement installé, y compris tous les détails du certificat.

#### • **SetNodeSSLCertificate**

Vous pouvez utiliser le ["Méthode SetNodeSSLCertificate"](https://docs.netapp.com/fr-fr/element-software-123/api/reference_element_api_setnodesslcertificate.html) Pour définir les certificats SSL du cluster et par nœud sur le certificat et la clé privée que vous fournissez. Le système valide le certificat et la clé privée pour empêcher l'application d'un certificat non valide.

#### • **RemoveNodeSSLCertificate**

C'est ça ["Méthode RemoveNodeSSLCertificate"](https://docs.netapp.com/fr-fr/element-software-123/api/reference_element_api_removenodesslcertificate.html) Supprime le certificat SSL et la clé privée actuellement installés. Le cluster génère alors un nouveau certificat auto-signé et une nouvelle clé privée.

## **Trouvez plus d'informations**

- ["Modifiez le certificat SSL par défaut du logiciel Element"](https://docs.netapp.com/fr-fr/element-software-123/storage/reference_post_deploy_change_default_ssl_certificate.html)
- ["Quelles sont les exigences relatives à la définition de certificats SSL personnalisés dans Element](https://kb.netapp.com/Advice_and_Troubleshooting/Data_Storage_Software/Element_Software/What_are_the_requirements_around_setting_custom_SSL_certificates_in_Element_Software%3F) [Software ?"](https://kb.netapp.com/Advice_and_Troubleshooting/Data_Storage_Software/Element_Software/What_are_the_requirements_around_setting_custom_SSL_certificates_in_Element_Software%3F)
- ["Documentation SolidFire et Element"](https://docs.netapp.com/us-en/element-software/index.html)
- ["Plug-in NetApp Element pour vCenter Server"](https://docs.netapp.com/us-en/vcp/index.html)

## <span id="page-25-0"></span>**Utilisation de l'interface du nœud de gestion**

## <span id="page-25-1"></span>**Présentation de l'interface du nœud de gestion**

Grâce à l'interface du nœud de gestion (<https://<ManagementNodeIP>:442>), vous pouvez modifier les paramètres du réseau et du cluster, exécuter des tests système ou utiliser des utilitaires système.

Les tâches que vous pouvez effectuer sur l'interface du nœud de gestion :

- ["Configurez le contrôle des alertes"](#page-26-0)
- ["Modifiez et testez les paramètres réseau, cluster et système du nœud de gestion"](#page-26-1)
- ["Exécutez les utilitaires du système à partir du nœud de gestion"](#page-28-0)

#### **Trouvez plus d'informations**

• ["Accédez au nœud de gestion"](#page-22-0)

- ["Plug-in NetApp Element pour vCenter Server"](https://docs.netapp.com/us-en/vcp/index.html)
- ["Documentation SolidFire et Element"](https://docs.netapp.com/us-en/element-software/index.html)

## <span id="page-26-0"></span>**Configurez le contrôle des alertes**

Les outils de contrôle des alertes sont configurés pour la surveillance des alertes NetApp HCI. Ces outils ne sont pas configurés ni utilisés pour le stockage 100 % Flash de SolidFire. L'exécution des outils pour ces clusters entraîne l'erreur 405 suivante, à savoir la configuration : webUIParseError : Invalid response from server. 405

Pour plus d'informations sur la configuration du contrôle des alertes pour NetApp HCI, reportez-vous à la section ["Configurez le contrôle des alertes"](https://docs.netapp.com/us-en/hci/docs/task_mnode_enable_alerts.html)

## <span id="page-26-1"></span>**Modifiez et testez les paramètres réseau, cluster et système du nœud de gestion**

Vous pouvez modifier et tester les paramètres réseau, cluster et système du nœud de gestion.

- [Mettre à jour les paramètres réseau du nœud de gestion](#page-26-2)
- [Mettez à jour les paramètres du cluster du nœud de gestion](#page-27-0)
- [Testez les paramètres du nœud de gestion](#page-27-1)

#### <span id="page-26-2"></span>**Mettre à jour les paramètres réseau du nœud de gestion**

Dans l'onglet Paramètres réseau de l'interface utilisateur du nœud de gestion par nœud, vous pouvez modifier les champs d'interface réseau du nœud de gestion.

- 1. Ouvrez l'interface utilisateur de nœud de gestion par nœud.
- 2. Sélectionnez l'onglet **Paramètres réseau**.
- 3. Afficher ou saisir les informations suivantes :
	- a. **Méthode** : choisissez l'une des méthodes suivantes pour configurer l'interface :
		- loopback: Utilisez pour définir l'interface de bouclage IPv4.
		- manual: Permet de définir les interfaces pour lesquelles aucune configuration n'est effectuée par défaut.
		- dhop: Utilisez pour obtenir une adresse IP via DHCP.
		- static: Permet de définir des interfaces Ethernet avec des adresses IPv4 allouées statiquement.
	- b. **Vitesse de liaison** : vitesse négociée par la carte réseau virtuelle.
	- c. **Adresse IPv4** : adresse IPv4 pour le réseau eth0.
	- d. **Masque de sous-réseau IPv4** : sous-divisions d'adresse du réseau IPv4.
	- e. **Adresse de passerelle IPv4** : adresse de réseau du routeur pour envoyer des paquets hors du réseau local.
	- f. **Adresse IPv6** : adresse IPv6 pour le réseau eth0.
	- g. **Adresse de passerelle IPv6** : adresse de réseau du routeur pour envoyer des paquets hors du réseau local.

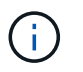

Les options IPv6 ne sont pas prises en charge pour les versions 11.3 ou ultérieures du nœud de gestion.

- h. **MTU** : la plus grande taille de paquet qu'un protocole réseau peut transmettre. Doit être supérieur ou égal à 1500. Si vous ajoutez une deuxième carte réseau de stockage, la valeur doit être 9000.
- i. **Serveurs DNS** : interface réseau utilisée pour la communication en cluster.
- j. **Domaines de recherche** : recherchez des adresses MAC supplémentaires disponibles pour le système.
- k. **Statut** : valeurs possibles :
	- UpAndRunning
	- Down
	- Up
- l. **Routes** : routes statiques vers des hôtes ou des réseaux spécifiques via l'interface associée, les routes sont configurées pour être utilisées.

#### <span id="page-27-0"></span>**Mettez à jour les paramètres du cluster du nœud de gestion**

Dans l'onglet Paramètres du cluster de l'interface utilisateur par nœud pour le nœud de gestion, vous pouvez modifier les champs d'interface du cluster lorsqu'un nœud est à l'état disponible, en attente, PendingActive et Active.

- 1. Ouvrez l'interface utilisateur de nœud de gestion par nœud.
- 2. Sélectionnez l'onglet **Paramètres du cluster**.
- 3. Afficher ou saisir les informations suivantes :
	- **Rôle** : rôle du nœud de gestion dans le cluster. Valeur possible : Management.
	- **Version** : version du logiciel Element s'exécutant sur le cluster.
	- **Interface par défaut** : interface réseau par défaut utilisée pour la communication de nœud de gestion avec le cluster exécutant le logiciel Element.

#### <span id="page-27-1"></span>**Testez les paramètres du nœud de gestion**

Après avoir modifié les paramètres de gestion et de réseau du nœud de gestion et validé les modifications, vous pouvez exécuter des tests pour valider les modifications effectuées.

- 1. Ouvrez l'interface utilisateur de nœud de gestion par nœud.
- 2. Dans l'interface utilisateur du nœud de gestion, sélectionnez **tests système**.
- 3. Effectuez l'une des opérations suivantes :
	- a. Pour vérifier que les paramètres réseau que vous avez configurés sont valides pour le système, sélectionnez **Tester la configuration réseau**.
	- b. Pour tester la connectivité réseau à tous les nœuds du cluster sur les interfaces 1G et 10G à l'aide de paquets ICMP, sélectionnez **Test Ping**.
- 4. Afficher ou saisir les informations suivantes :
	- **Hôtes** : spécifiez une liste séparée par des virgules d'adresses ou de noms d'hôte de périphériques à envoyer par ping.
- **Tentatives** : spécifiez le nombre de fois que le système doit répéter le test ping. Valeur par défaut : 5.
- **Packet Size** : spécifiez le nombre d'octets à envoyer dans le paquet ICMP envoyé à chaque adresse IP. Le nombre d'octets doit être inférieur au MTU maximal spécifié dans la configuration réseau.
- **Timeout msec** : spécifiez le nombre de millisecondes à attendre pour chaque réponse ping individuelle. Valeur par défaut : 500 ms.
- **Délai total sec** : spécifiez le temps en secondes pendant laquelle la commande ping doit attendre une réponse du système avant de lancer la prochaine tentative ping ou de mettre fin au processus. Valeur par défaut : 5.
- **Interdire la fragmentation** : activez l'indicateur DF (ne pas fragmenter) pour les paquets ICMP.

#### **En savoir plus**

- ["Plug-in NetApp Element pour vCenter Server"](https://docs.netapp.com/us-en/vcp/index.html)
- ["Documentation SolidFire et Element"](https://docs.netapp.com/us-en/element-software/index.html)

## <span id="page-28-0"></span>**Exécutez les utilitaires du système à partir du nœud de gestion**

Vous pouvez utiliser l'interface utilisateur par nœud pour le nœud de gestion afin de créer ou de supprimer des bundles de prise en charge du cluster, de réinitialiser les paramètres de configuration des nœuds ou de redémarrer la mise en réseau.

### **Étapes**

- 1. Ouvrez l'interface utilisateur de chaque nœud de gestion à l'aide des identifiants d'administrateur du nœud de gestion.
- 2. Sélectionnez **Utilitaires système**.
- 3. Sélectionnez le bouton de l'utilitaire que vous souhaitez exécuter :
	- a. **Control Power** : redémarre, cycles d'alimentation ou arrête le nœud. Spécifiez l'une des options suivantes.

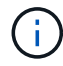

Cette opération entraîne une perte temporaire de la connectivité réseau.

- **Action**: Les options incluent Restart et Halt (hors tension).
- **Retard de réveil**: Tout temps supplémentaire avant que le nœud ne soit remis en ligne.
- b. **Créer un Cluster support Bundle** : crée le cluster support bundle pour aider le support NetApp à effectuer les évaluations diagnostic d'un ou plusieurs nœuds d'un cluster. Spécifiez les options suivantes :
	- **Nom du pack** : nom unique pour chaque bundle de support créé. Si aucun nom n'est fourni, « supportbundle » et le nom du nœud sont utilisés comme nom de fichier.
	- **MVIP** : le MVIP du cluster. Des bundles sont collectés sur tous les nœuds du cluster. Ce paramètre est requis si le paramètre nœuds n'est pas spécifié.
	- **Noeuds**: Les adresses IP des noeuds à partir desquels rassembler des paquets. Utilisez soit des noeuds, soit des MVIP, mais pas les deux pour spécifier les noeuds à partir desquels vous souhaitez rassembler des bundles. Ce paramètre est requis si MVIP n'est pas spécifié.
	- **Nom d'utilisateur** : le nom d'utilisateur admin du cluster.
	- **Mot de passe** : mot de passe d'administration du cluster.
- **Autoriser incomplet** : permet au script de continuer à s'exécuter si les bundles ne peuvent pas être rassemblés à partir d'un ou plusieurs nœuds.
- **Extra args** : ce paramètre est alimenté au sf make support bundle script. Ce paramètre doit être utilisé uniquement à la demande du support NetApp.
- c. **Supprimer tous les modules de support** : supprime tous les packs de support actuels sur le nœud de gestion.
- d. **Réinitialiser le nœud** : réinitialise le nœud de gestion sur une nouvelle image d'installation. Tous les paramètres, à l'exception de la configuration réseau, sont alors modifiés par défaut. Spécifiez les options suivantes :
	- **Build** : URL d'une image logicielle d'élément distant vers laquelle le nœud sera réinitialisé.
	- **Options** : spécifications pour l'exécution des opérations de réinitialisation. Les informations sont fournies par le support NetApp, le cas échéant.

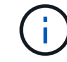

Cette opération entraîne une perte temporaire de la connectivité réseau.

e. **Redémarrer réseau** : redémarre tous les services réseau sur le noeud de gestion.

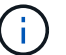

Cette opération entraîne une perte temporaire de la connectivité réseau.

#### **En savoir plus**

- ["Plug-in NetApp Element pour vCenter Server"](https://docs.netapp.com/us-en/vcp/index.html)
- ["Documentation SolidFire et Element"](https://docs.netapp.com/us-en/element-software/index.html)

## <span id="page-29-0"></span>**Utilisation de l'API REST du nœud de gestion**

## <span id="page-29-1"></span>**Présentation de l'interface de l'API REST du nœud de gestion**

#### À l'aide de l'interface utilisateur de l'API REST intégrée

(<https://<ManagementNodeIP>/mnode>), vous pouvez exécuter ou comprendre des API relatives aux services de nœud de gestion, y compris la configuration du serveur proxy, les mises à jour du niveau de service ou la gestion des ressources.

Tâches autorisées avec les API REST :

#### **Autorisation**

• ["Obtenez l'autorisation d'utiliser les API REST"](#page-30-0)

#### **Configuration des ressources**

- ["Surveillance Active IQ et NetApp"](#page-31-0)
- ["Configurez un serveur proxy pour le nœud de gestion"](#page-43-0)
- ["Configuration du contrôle du cloud hybride NetApp pour plusieurs datacenters"](#page-33-0)
- ["Ajoutez une ressource de contrôleur au nœud de gestion"](#page-34-0)
- ["Créer et gérer les ressources du cluster de stockage"](#page-36-0)

#### **La gestion des actifs**

- ["Afficher ou modifier des actifs de contrôleur existants"](#page-41-0)
- ["Créer et gérer les ressources du cluster de stockage"](#page-36-0)
- ["Utilisez l'API REST pour collecter les journaux du système Element"](https://docs.netapp.com/fr-fr/element-software-123/hccstorage/task-hcc-collectlogs.html#use-the-rest-api-to-collect-netapp-hci-logs)
- ["Vérifiez les versions du système d'exploitation du nœud de gestion et des services"](#page-44-0)
- ["Obtention de journaux des services de gestion"](#page-46-0)

#### **Trouvez plus d'informations**

- ["Accédez au nœud de gestion"](#page-22-0)
- ["Plug-in NetApp Element pour vCenter Server"](https://docs.netapp.com/us-en/vcp/index.html)
- ["Documentation SolidFire et Element"](https://docs.netapp.com/us-en/element-software/index.html)

## <span id="page-30-0"></span>**Obtenez l'autorisation d'utiliser les API REST**

Vous devez effectuer une autorisation avant d'utiliser des API pour les services de gestion dans l'interface utilisateur de l'API REST. Pour ce faire, vous devez obtenir un jeton d'accès.

Pour obtenir un token, vous devez fournir des informations d'identification d'administrateur de cluster et un ID client. Chaque jeton dure environ dix minutes. Après l'expiration d'un jeton, vous pouvez à nouveau autoriser un nouveau jeton d'accès.

La fonctionnalité d'autorisation est configurée pour vous lors de l'installation et du déploiement du nœud de gestion. Ce service de token est basé sur le cluster de stockage que vous avez défini lors de la configuration.

#### **Avant de commencer**

- Votre version du cluster doit exécuter le logiciel NetApp Element 11.3 ou une version ultérieure.
- Vous devez avoir déployé un nœud de gestion exécutant la version 11.3 ou ultérieure.

#### **Commande API**

```
TOKEN=`curl -k -X POST https://MVIP/auth/connect/token -F client_id=mnode-
client -F grant type=password -F username=CLUSTER ADMIN -F
password=CLUSTER_PASSWORD|awk -F':' '{print $2}'|awk -F',' '{print
$1}''|sed s/\"//q`
```
#### **ÉTAPES DE L'INTERFACE UTILISATEUR DE L'API REST**

1. Accédez à l'interface d'API REST du service en entrant l'adresse IP du nœud de gestion suivie du nom du service, par exemple /mnode/:

https://<ManagementNodeIP>/mnode/

2. Sélectionnez **Autoriser**.

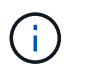

Vous pouvez également sélectionner sur une icône de verrouillage en regard de n'importe quelle API de service.

- 3. Procédez comme suit :
	- a. Saisissez le nom d'utilisateur et le mot de passe du cluster.
	- b. Saisissez l'ID client en tant que mnode-client.
	- c. N'entrez pas de valeur pour le secret client.
	- d. Sélectionnez **Autoriser** pour démarrer une session.
- 4. Fermez la boîte de dialogue **autorisations disponibles**.

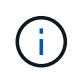

Si vous essayez d'exécuter une commande après l'expiration du token, un 401 Error: UNAUTHORIZED un message s'affiche. Si vous le voyez, autorisez à nouveau.

#### **Trouvez plus d'informations**

- ["Plug-in NetApp Element pour vCenter Server"](https://docs.netapp.com/us-en/vcp/index.html)
- ["Documentation SolidFire et Element"](https://docs.netapp.com/us-en/element-software/index.html)

## <span id="page-31-0"></span>**Surveillance Active IQ et NetApp**

Vous pouvez activer la surveillance du stockage Active IQ si ce n'est pas déjà le cas pendant l'installation ou la mise à niveau. Cette procédure peut être nécessaire si vous n'avez pas configuré SolidFire Active IQ pendant l'installation d'un système de stockage 100 % Flash SolidFire.

Le service Active IQ Collector transmet les données de configuration et les metrics de performance du cluster logiciel Element à SolidFire Active IQ pour un reporting historique et un contrôle des performances en temps quasi réel. Le service de surveillance NetApp permet de transférer les défaillances de cluster de stockage vers vCenter afin d'en informer les alertes.

#### **Avant de commencer**

- Certaines fonctions dans Active IQ, par exemple la qualité de service (QoS), exigent que l'élément 11.3 ou une version ultérieure fonctionne correctement. Pour confirmer que vous êtes capable d'utiliser toutes les fonctions Active IQ, NetApp recommande :
	- Votre cluster de stockage exécute NetApp Element version 11.3 ou ultérieure.
	- Vous avez déployé un nœud de gestion exécutant la version 11.3 ou ultérieure.
- Vous avez accès à Internet. Le service Active IQ Collector ne peut pas être utilisé à partir de sites sombres qui n'ont pas de connectivité externe.

#### **Étapes**

- 1. Procurez-vous l'ID de ressource de base pour l'installation :
	- a. Ouvrez l'interface utilisateur de l'API REST du service d'inventaire sur le nœud de gestion :

https://<ManagementNodeIP>/inventory/1/

- b. Sélectionnez **Authorise** et procédez comme suit :
	- i. Saisissez le nom d'utilisateur et le mot de passe du cluster.
	- ii. Saisissez l'ID client en tant que mnode-client.
	- iii. Sélectionnez **Autoriser** pour démarrer une session.
	- iv. Fermez la fenêtre.
- c. Dans l'interface utilisateur de l'API REST, sélectionnez **OBTENIR /installations**.
- d. Sélectionnez **essayez-le**.
- e. Sélectionnez **Exécuter**.
- f. À partir du corps de réponse du code 200, copiez le id pour l'installation.

```
{
    "installations": [
      {
      " links": {
          "collection":
"https://10.111.211.111/inventory/1/installations",
          "self":
"https://10.111.217.111/inventory/1/installations/abcd01e2-ab00-1xxx-
91ee-12f111xxc7x0x"
        },
        "id": "abcd01e2-ab00-1xxx-91ee-12f111xxc7x0x",
```
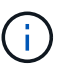

Votre installation dispose d'une configuration de ressource de base créée lors de l'installation ou de la mise à niveau.

- 2. Activer la télémétrie :
	- a. Accédez à l'interface de l'API du service mNode sur le nœud de gestion en entrant l'adresse IP du nœud de gestion suivie de /mnode:

https://<ManagementNodeIP>/mnode

- b. Sélectionnez **Authorise** ou une icône de verrouillage et procédez comme suit :
	- i. Saisissez le nom d'utilisateur et le mot de passe du cluster.
	- ii. Saisissez l'ID client en tant que mnode-client.
	- iii. Sélectionnez **Autoriser** pour démarrer une session.
	- iv. Fermez la fenêtre.
- c. Configurer l'actif de base :
	- i. Sélectionnez **PUT /Assets/{ASSET\_ID}**.
	- ii. Sélectionnez **essayez-le**.
	- iii. Entrez la valeur suivante dans la charge JSON :

```
{
"telemetry active": true
"config": {}
}
```
- iv. Saisissez l'ID de base de l'étape précédente dans **Asset\_ID**.
- v. Sélectionnez **Exécuter**.

Le service Active IQ redémarre automatiquement dès que les ressources sont modifiées. La modification des actifs entraîne un court délai avant l'application des paramètres.

3. Si ce n'est pas encore fait, ajoutez un actif de contrôleur vCenter pour le contrôle du cloud hybride NetApp au nœud de gestion des ressources connues :

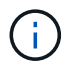

Une ressource de contrôleur est requise pour les services de surveillance NetApp.

- a. Sélectionnez **POST /Assets/{ASSET\_ID}/contrôleurs** pour ajouter un sous-actif de contrôleur.
- b. Sélectionnez **essayez-le**.
- c. Saisissez l'ID d'actif de base parent que vous avez copié dans le presse-papiers dans le champ **Asset\_ID**.
- d. Entrer les valeurs de charge utile requises avec  $type$  comme  $vCenter$  Et vCenter.

```
{
"username": "string",
"password": "string",
"ip": "string",
"type": "vCenter",
"host name": "string",
"config": {}
}
```
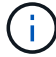

ip Est l'adresse IP vCenter.

e. Sélectionnez **Exécuter**.

#### **Trouvez plus d'informations**

- ["Plug-in NetApp Element pour vCenter Server"](https://docs.netapp.com/us-en/vcp/index.html)
- ["Documentation SolidFire et Element"](https://docs.netapp.com/us-en/element-software/index.html)

### <span id="page-33-0"></span>**Configuration du contrôle du cloud hybride NetApp pour plusieurs datacenters**

Vous pouvez configurer le contrôle des clouds hybrides NetApp pour gérer les ressources de deux ou plusieurs centres qui n'utilisent pas le mode lié.

Vous devez utiliser ce processus après votre installation initiale lorsque vous devez ajouter des ressources pour une installation récemment mise à l'échelle ou lorsque de nouvelles ressources n'ont pas été ajoutées automatiquement à votre configuration. Utilisez ces API pour ajouter des ressources qui sont des ajouts récents à votre installation.

#### **Ce dont vous avez besoin**

- Votre version du cluster exécute NetApp Element 11.3 ou une version ultérieure.
- Vous avez déployé un nœud de gestion exécutant la version 11.3 ou ultérieure.

#### **Étapes**

- 1. ["Ajouter de nouveaux vCenters comme actifs de contrôleur"](#page-34-0) à la configuration du nœud de gestion.
- 2. Actualisez l'API du service d'inventaire sur le nœud de gestion :

https://<ManagementNodeIP>/inventory/1/

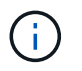

Vous pouvez également attendre 2 minutes que l'inventaire soit mis à jour dans l'interface utilisateur NetApp Hybrid Cloud Control.

- a. Sélectionnez **Authorise** et procédez comme suit :
	- i. Saisissez le nom d'utilisateur et le mot de passe du cluster.
	- ii. Saisissez l'ID client en tant que mnode-client.
	- iii. Sélectionnez **Autoriser** pour démarrer une session.
	- iv. Fermez la fenêtre.
- b. Dans l'interface utilisateur de l'API REST, sélectionnez **OBTENIR /installations**.
- c. Sélectionnez **essayez-le**.
- d. Sélectionnez **Exécuter**.
- e. Dans le cas d'une réponse, copiez l'ID de ressource d'installation ("id").
- f. Dans l'interface utilisateur de l'API REST, sélectionnez **GET /installations/{ID}**.
- g. Sélectionnez **essayez-le**.
- h. Réglez rafraîchissement sur True.
- i. Collez l'ID de ressource d'installation dans le champ **ID**.
- j. Sélectionnez **Exécuter**.
- 3. Actualisez le navigateur NetApp Hybrid Cloud Control pour voir tous les changements.

#### **Trouvez plus d'informations**

- ["Plug-in NetApp Element pour vCenter Server"](https://docs.netapp.com/us-en/vcp/index.html)
- ["Documentation SolidFire et Element"](https://docs.netapp.com/us-en/element-software/index.html)

### <span id="page-34-0"></span>**Ajoutez une ressource de contrôleur au nœud de gestion**

Vous pouvez ajouter une ressource de contrôleur à la configuration du nœud de gestion à l'aide de l'interface utilisateur de l'API REST.

Vous devrez peut-être ajouter une ressource si vous avez récemment fait évoluer votre installation et que de nouvelles ressources n'ont pas été ajoutées automatiquement à votre configuration. Utilisez ces API pour ajouter des ressources qui sont des ajouts récents à votre installation.

#### **Ce dont vous avez besoin**

- Votre version du cluster exécute NetApp Element 11.3 ou une version ultérieure.
- Vous avez déployé un nœud de gestion exécutant la version 11.3 ou ultérieure.
- Vous avez créé un nouveau rôle NetApp HCC dans vCenter afin de limiter les vues des services de nœud de gestion aux ressources NetApp uniquement. Voir ["Créez un rôle NetApp HCC dans vCenter"](https://docs.netapp.com/fr-fr/element-software-123/mnode/task_mnode_create_netapp_hcc_role_vcenter.html)

#### **Étapes**

- 1. Procurez-vous l'ID de ressource de base pour l'installation :
	- a. Ouvrez l'interface utilisateur de l'API REST du service d'inventaire sur le nœud de gestion :

https://<ManagementNodeIP>/inventory/1/

- b. Sélectionnez **Authorise** et procédez comme suit :
	- i. Saisissez le nom d'utilisateur et le mot de passe du cluster.
	- ii. Saisissez l'ID client en tant que mnode-client.
	- iii. Sélectionnez **Autoriser** pour démarrer une session.
	- iv. Fermez la fenêtre.
- c. Dans l'interface utilisateur de l'API REST, sélectionnez **OBTENIR /installations**.
- d. Sélectionnez **essayez-le**.
- e. Sélectionnez **Exécuter**.
- f. À partir du corps de réponse du code 200, copiez le  $id$  pour l'installation.

```
{
    "installations": [
      {
      " links": {
          "collection":
"https://10.111.211.111/inventory/1/installations",
          "self":
"https://10.111.217.111/inventory/1/installations/abcd01e2-ab00-1xxx-
91ee-12f111xxc7x0x"
        },
        "id": "abcd01e2-ab00-1xxx-91ee-12f111xxc7x0x",
```
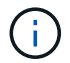

Votre installation dispose d'une configuration de ressource de base créée lors de l'installation ou de la mise à niveau.

g. Dans l'interface utilisateur de l'API REST, sélectionnez **GET /installations/{ID}**.

- h. Sélectionnez **essayez-le**.
- i. Collez l'ID de ressource d'installation dans le champ **ID**.
- j. Sélectionnez **Exécuter**.
- k. Depuis le réponse, copiez et enregistrez l'ID du contrôleur du cluster ("controllerId") pour une utilisation ultérieure.
- 2. Pour ajouter un sous-actif de contrôleur à une ressource de base existante, sélectionnez :

POST /assets/{asset\_id}/controllers

a. Ouvrez l'interface de l'API REST du service nœud M sur le nœud de gestion :

https://<ManagementNodeIP>/mnode

- b. Sélectionnez **Authorise** et procédez comme suit :
	- i. Saisissez le nom d'utilisateur et le mot de passe du cluster.
	- ii. Saisissez l'ID client en tant que mnode-client.
	- iii. Sélectionnez **Autoriser** pour démarrer une session.
	- iv. Fermez la fenêtre.
- c. Sélectionnez **POST /Assets/{ASSET\_ID}/contrôleurs**.
- d. Sélectionnez **essayez-le**.
- e. Saisissez l'ID de l'actif de base parent dans le champ **Asset\_ID**.
- f. Ajouter les valeurs requises à la charge utile.
- g. Sélectionnez **Exécuter**.

#### **Trouvez plus d'informations**

- ["Plug-in NetApp Element pour vCenter Server"](https://docs.netapp.com/us-en/vcp/index.html)
- ["Documentation SolidFire et Element"](https://docs.netapp.com/us-en/element-software/index.html)

#### <span id="page-36-0"></span>**Créer et gérer les ressources du cluster de stockage**

Vous pouvez ajouter de nouvelles ressources de cluster de stockage au nœud de gestion, modifier les informations d'identification stockées des ressources de cluster de stockage connues et supprimer des ressources de cluster de stockage du nœud de gestion à l'aide de l'API REST.

#### **Ce dont vous avez besoin**

- Vérifiez que votre cluster de stockage exécute la version 11.3 ou ultérieure du logiciel NetApp Element.
- Vérifiez que vous avez déployé un nœud de gestion exécutant la version 11.3 ou ultérieure.

#### **Options de gestion des ressources du cluster de stockage**

Choisissez l'une des options suivantes :

- [Récupérer l'ID d'installation et l'ID de cluster d'une ressource de cluster de stockage](#page-37-0)
- [Ajoutez un nouveau actif de cluster de stockage](#page-38-0)
- [Modifiez les informations d'identification enregistrées pour une ressource de cluster de stockage](#page-39-0)
- [Supprimer une ressource de cluster de stockage](#page-40-0)

#### <span id="page-37-0"></span>**Récupérer l'ID d'installation et l'ID de cluster d'une ressource de cluster de stockage**

Vous pouvez obtenir l'ID d'installation et l'ID du cluster de stockage via l'API REST. L'ID d'installation est nécessaire pour ajouter une nouvelle ressource de cluster de stockage et l'ID de cluster pour modifier ou supprimer une ressource de cluster de stockage spécifique.

#### **Étapes**

1. Accédez à l'interface utilisateur de l'API REST pour le service d'inventaire en entrant l'adresse IP du nœud de gestion suivie de /inventory/1/:

https://<ManagementNodeIP>/inventory/1/

- 2. Sélectionnez **Authorise** ou une icône de verrouillage et procédez comme suit :
	- a. Saisissez le nom d'utilisateur et le mot de passe du cluster.
	- b. Saisissez l'ID client en tant que mnode-client.
	- c. Sélectionnez **Autoriser** pour démarrer une session.
	- d. Fermez la fenêtre.
- 3. Sélectionnez **OBTENIR /installations**.
- 4. Sélectionnez **essayez-le**.
- 5. Sélectionnez **Exécuter**.

L'API renvoie une liste de toutes les installations connues.

6. À partir du corps de réponse du code 200, enregistrez la valeur dans le id ce champ se trouve dans la liste des installations. Il s'agit de l'ID d'installation. Par exemple :

```
"installations": [
      {
        "id": "1234a678-12ab-35dc-7b4a-1234a5b6a7ba",
        "name": "my-sf-installation",
      " links": {
          "collection": "https://localhost/inventory/1/installations",
          "self": "https://localhost/inventory/1/installations/1234a678-
12ab-35dc-7b4a-1234a5b6a7ba"
        }
      }
    ]
```
7. Accédez à l'interface d'API REST pour le service de stockage en entrant l'adresse IP du nœud de gestion

#### https://<ManagementNodeIP>/storage/1/

- 8. Sélectionnez **Authorise** ou une icône de verrouillage et procédez comme suit :
	- a. Saisissez le nom d'utilisateur et le mot de passe du cluster.
	- b. Saisissez l'ID client en tant que mnode-client.
	- c. Sélectionnez **Autoriser** pour démarrer une session.
	- d. Fermez la fenêtre.
- 9. Sélectionnez **LIRE /clusters**.
- 10. Sélectionnez **essayez-le**.
- 11. Entrez l'ID d'installation que vous avez enregistré précédemment dans le installationId paramètre.
- 12. Sélectionnez **Exécuter**.

L'API renvoie la liste de tous les clusters de stockage connus dans cette installation.

13. Dans le corps de réponse du code 200, recherchez le cluster de stockage approprié et enregistrez la valeur dans le cluster storageId légale. Il s'agit de l'ID du cluster de stockage.

#### <span id="page-38-0"></span>**Ajoutez un nouveau actif de cluster de stockage**

Vous pouvez utiliser l'API REST pour ajouter une ou plusieurs nouvelles ressources du cluster de stockage à l'inventaire des nœuds de gestion. Lorsque vous ajoutez un nouveau actif de cluster de stockage, il est automatiquement enregistré auprès du nœud de gestion.

#### **Ce dont vous avez besoin**

- Vous avez copié le [ID de cluster de stockage et ID d'installation](#page-37-0) si vous souhaitez ajouter des clusters de stockage,
- Si vous ajoutez plusieurs nœuds de stockage, vous avez lu et compris les limites du ["Cluster faisant](https://docs.netapp.com/fr-fr/element-software-123/concepts/concept_intro_clusters.html#authoritative-storage-clusters) [autorité"](https://docs.netapp.com/fr-fr/element-software-123/concepts/concept_intro_clusters.html#authoritative-storage-clusters) et de nombreux clusters de stockage.

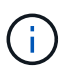

Tous les utilisateurs définis sur le cluster qui fait autorité sont définis comme des utilisateurs sur tous les autres clusters reliés à l'instance NetApp Hybrid Cloud Control.

#### **Étapes**

1. Accédez à l'interface d'API REST pour le service de stockage en entrant l'adresse IP du nœud de gestion suivie de /storage/1/:

https://<ManagementNodeIP>/storage/1/

- 2. Sélectionnez **Authorise** ou une icône de verrouillage et procédez comme suit :
	- a. Saisissez le nom d'utilisateur et le mot de passe du cluster.
	- b. Saisissez l'ID client en tant que mnode-client.
- c. Sélectionnez **Autoriser** pour démarrer une session.
- d. Fermez la fenêtre.
- 3. Sélectionnez **POST /clusters**.
- 4. Sélectionnez **essayez-le**.
- 5. Entrez les informations du nouveau cluster de stockage dans les paramètres suivants dans le champ **corps de demande** :

```
{
    "installationId": "a1b2c34d-e56f-1a2b-c123-1ab2cd345d6e",
    "mvip": "10.0.0.1",
    "password": "admin",
    "userId": "admin"
}
```
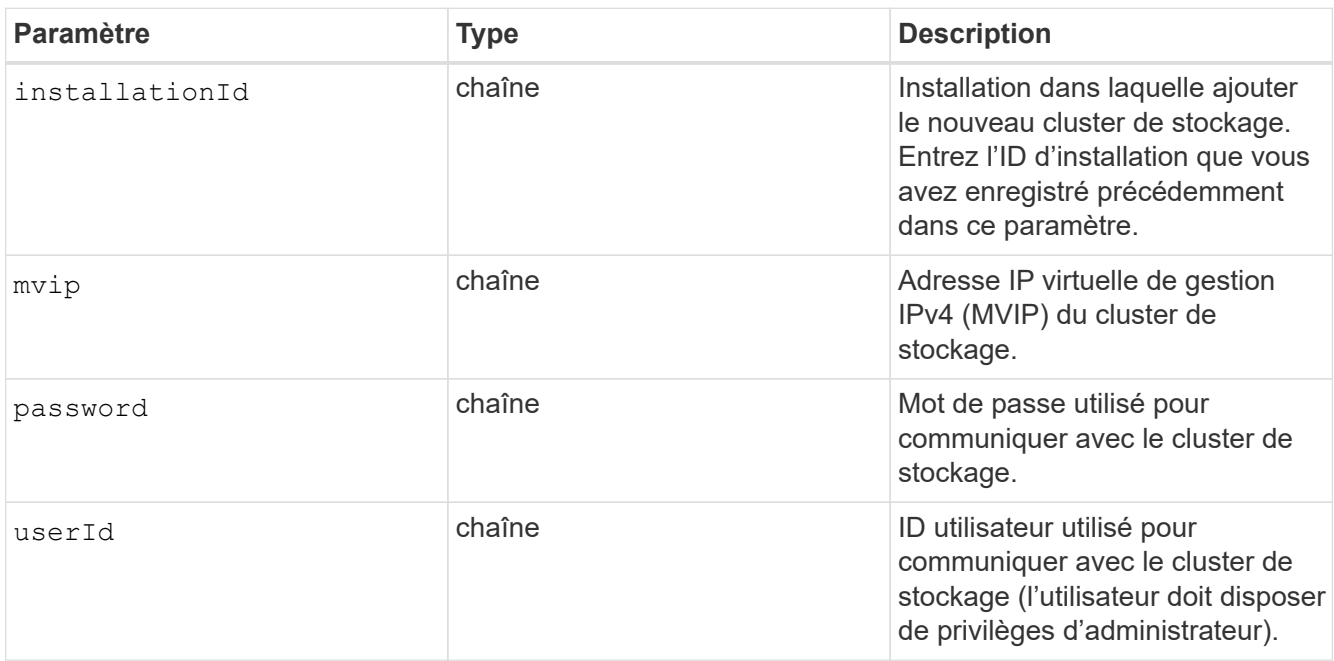

#### 6. Sélectionnez **Exécuter**.

L'API renvoie un objet contenant des informations sur l'actif de cluster de stockage nouvellement ajouté, telles que le nom, la version et l'adresse IP.

#### <span id="page-39-0"></span>**Modifiez les informations d'identification enregistrées pour une ressource de cluster de stockage**

Vous pouvez modifier les informations d'identification stockées utilisées par le nœud de gestion pour vous connecter à un cluster de stockage. L'utilisateur que vous choisissez doit disposer d'un accès admin du cluster.

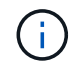

Assurez-vous d'avoir suivi les étapes de la section [Récupérer l'ID d'installation et l'ID de cluster](#page-37-0) [d'une ressource de cluster de stockage](#page-37-0) avant de continuer.

#### **Étapes**

1. Accédez à l'interface d'API REST pour le service de stockage en entrant l'adresse IP du nœud de gestion suivie de /storage/1/:

```
https://<ManagementNodeIP>/storage/1/
```
- 2. Sélectionnez **Authorise** ou une icône de verrouillage et procédez comme suit :
	- a. Saisissez le nom d'utilisateur et le mot de passe du cluster.
	- b. Saisissez l'ID client en tant que mnode-client.
	- c. Sélectionnez **Autoriser** pour démarrer une session.
	- d. Fermez la fenêtre.
- 3. Sélectionnez **PUT /clusters/{storageId}**.
- 4. Sélectionnez **essayez-le**.
- 5. Collez l'ID de cluster de stockage que vous avez copié précédemment dans l' storageId paramètre.
- 6. Modifiez l'un des paramètres suivants ou les deux dans le champ **corps de la demande** :

```
{
    "password": "adminadmin",
    "userId": "admin"
}
```
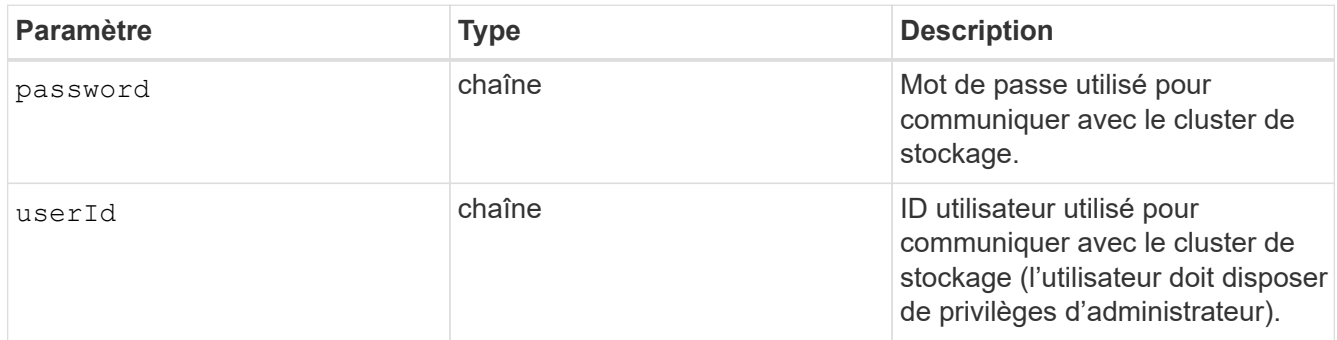

#### 7. Sélectionnez **Exécuter**.

#### <span id="page-40-0"></span>**Supprimer une ressource de cluster de stockage**

Vous pouvez supprimer une ressource du cluster de stockage si le cluster de stockage n'est plus en service. Lorsque vous supprimez un actif de cluster de stockage, il n'est pas enregistré automatiquement du nœud de gestion.

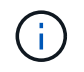

Assurez-vous d'avoir suivi les étapes de la section [Récupérer l'ID d'installation et l'ID de cluster](#page-37-0) [d'une ressource de cluster de stockage](#page-37-0) avant de continuer.

#### **Étapes**

1. Accédez à l'interface d'API REST pour le service de stockage en entrant l'adresse IP du nœud de gestion suivie de /storage/1/:

https://<ManagementNodeIP>/storage/1/

- 2. Sélectionnez **Authorise** ou une icône de verrouillage et procédez comme suit :
	- a. Saisissez le nom d'utilisateur et le mot de passe du cluster.
	- b. Saisissez l'ID client en tant que mnode-client.
	- c. Sélectionnez **Autoriser** pour démarrer une session.
	- d. Fermez la fenêtre.
- 3. Sélectionnez **DELETE /cluster/{storageId}**.
- 4. Sélectionnez **essayez-le**.
- 5. Entrez l'ID de cluster de stockage que vous avez copié précédemment dans storageId paramètre.
- 6. Sélectionnez **Exécuter**.

Une fois réussi, l'API renvoie une réponse vide.

#### **Trouvez plus d'informations**

- ["Cluster faisant autorité"](https://docs.netapp.com/fr-fr/element-software-123/concepts/concept_intro_clusters.html#authoritative-storage-clusters)
- ["Plug-in NetApp Element pour vCenter Server"](https://docs.netapp.com/us-en/vcp/index.html)
- ["Documentation SolidFire et Element"](https://docs.netapp.com/us-en/element-software/index.html)

### <span id="page-41-0"></span>**Afficher ou modifier des actifs de contrôleur existants**

Vous pouvez afficher des informations sur les contrôleurs VMware vCenter existants et les modifier dans la configuration du nœud de gestion à l'aide de l'API REST. Les contrôleurs sont des instances VMware vCenter enregistrées sur le nœud de gestion pour votre installation NetApp SolidFire.

#### **Avant de commencer**

- Assurez-vous que votre version de cluster exécute le logiciel NetApp Element 11.3 ou une version ultérieure.
- Vérifiez que vous avez déployé un nœud de gestion exécutant la version 11.3 ou ultérieure.

#### **Accédez à l'API REST des services de gestion**

#### **Étapes**

1. Accédez à l'interface d'API REST pour les services de gestion en entrant l'adresse IP du nœud de gestion suivie de /vcenter/1/:

https://<ManagementNodeIP>/vcenter/1/

- 2. Sélectionnez **Authorise** ou une icône de verrouillage et procédez comme suit :
	- a. Saisissez le nom d'utilisateur et le mot de passe du cluster.
- b. Saisissez l'ID client en tant que mnode-client.
- c. Sélectionnez **Autoriser** pour démarrer une session.
- d. Fermez la fenêtre.

#### **Afficher les informations stockées relatives aux contrôleurs existants**

Vous pouvez lister les contrôleurs vCenter existants enregistrés auprès du nœud de gestion et afficher les informations stockées les concernant à l'aide de l'API REST.

#### **Étapes**

- 1. Sélectionnez **GET /Compute/controllers**.
- 2. Sélectionnez **essayez-le**.
- 3. Sélectionnez **Exécuter**.

L'API renvoie la liste de tous les contrôleurs vCenter connus, ainsi que l'adresse IP, l'ID de contrôleur, le nom d'hôte et l'ID utilisateur utilisés pour communiquer avec chaque contrôleur.

4. Si vous souhaitez que l'état de connexion d'un contrôleur particulier soit défini, copiez l'ID du contrôleur à partir du id champ de ce contrôleur dans le presse-papiers et voir [Afficher l'état d'un contrôleur existant](#page-42-0).

#### <span id="page-42-0"></span>**Afficher l'état d'un contrôleur existant**

Vous pouvez afficher l'état de tous les contrôleurs vCenter existants enregistrés avec le nœud de gestion. L'API renvoie un état indiquant si NetApp Hybrid Cloud Control peut se connecter au contrôleur vCenter et la raison de ce statut.

#### **Étapes**

- 1. Sélectionnez **GET /Compute/controllers/{Controller\_ID}/status**.
- 2. Sélectionnez **essayez-le**.
- 3. Entrez l'ID de contrôleur que vous avez copié précédemment dans controller id paramètre.
- 4. Sélectionnez **Exécuter**.

L'API renvoie l'état de ce contrôleur vCenter en particulier, ainsi qu'une raison pour cet état.

#### **Modifier les propriétés stockées d'un contrôleur**

Vous pouvez modifier le nom d'utilisateur ou le mot de passe stockés pour tous les contrôleurs vCenter existants enregistrés avec le nœud de gestion. Vous ne pouvez pas modifier l'adresse IP stockée d'un contrôleur vCenter existant.

#### **Étapes**

- 1. Sélectionnez **PUT /Compute/controllers/{Controller\_ID}**.
- 2. Entrez l'ID de contrôleur d'un contrôleur vCenter dans le controller id paramètre.
- 3. Sélectionnez **essayez-le**.
- 4. Modifiez l'un des paramètres suivants dans le champ **corps de la demande** :

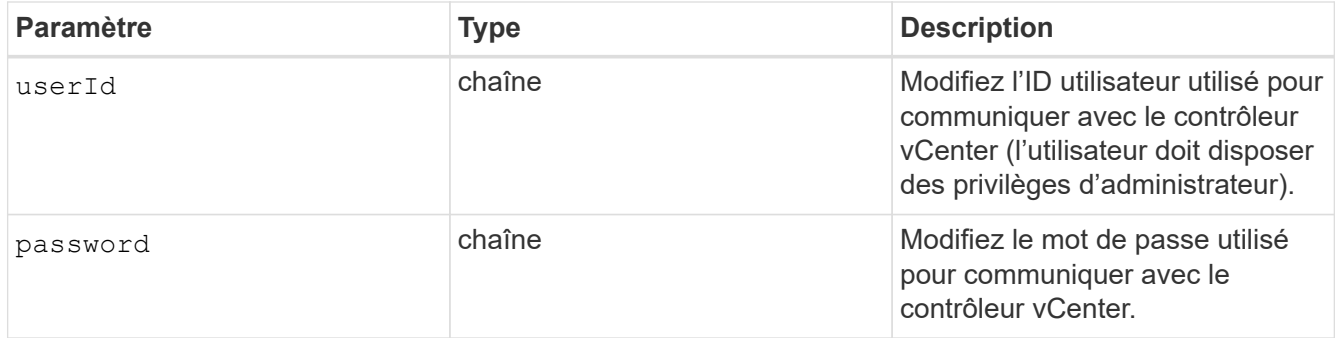

#### 5. Sélectionnez **Exécuter**.

L'API renvoie la mise à jour des informations relatives au contrôleur.

#### **Trouvez plus d'informations**

- ["Ajoutez une ressource de contrôleur au nœud de gestion"](#page-34-0)
- ["Plug-in NetApp Element pour vCenter Server"](https://docs.netapp.com/us-en/vcp/index.html)
- ["Documentation SolidFire et Element"](https://docs.netapp.com/us-en/element-software/index.html)

## <span id="page-43-0"></span>**Configurez un serveur proxy**

Si votre cluster est derrière un serveur proxy, vous devez configurer les paramètres proxy pour pouvoir accéder à un réseau public.

Un serveur proxy est utilisé pour les collecteurs de télémétrie et les connexions en tunnel inversé. Vous pouvez activer et configurer un serveur proxy à l'aide de l'interface utilisateur de l'API REST si vous n'avez pas déjà configuré de serveur proxy lors de l'installation ou de la mise à niveau. Vous pouvez également modifier les paramètres de serveur proxy existants ou désactiver un serveur proxy.

La commande permettant de configurer un serveur proxy met à jour, puis renvoie les paramètres de proxy actuels pour le nœud de gestion. Les paramètres proxy sont utilisés par Active IQ, le service de surveillance NetApp et les autres utilitaires logiciels Element installés sur le nœud de gestion, notamment le tunnel de support inversé pour le support NetApp.

#### **Avant de commencer**

- Vous devez connaître les informations d'hôte et d'identification du serveur proxy que vous configurez.
- Assurez-vous que votre version de cluster exécute le logiciel NetApp Element 11.3 ou une version ultérieure.
- Vérifiez que vous avez déployé un nœud de gestion exécutant la version 11.3 ou ultérieure.
- (Nœud de gestion 12.0 et versions ultérieures) vous avez mis à jour NetApp Hybrid Cloud Control vers la version 2.16 des services de gestion avant de configurer un serveur proxy.

#### **Étapes**

1. Accédez à l'interface de l'API REST sur le nœud de gestion en entrant l'adresse IP du nœud de gestion suivie de /mnode:

https://<ManagementNodeIP>/mnode

- 2. Sélectionnez **Authorise** ou une icône de verrouillage et procédez comme suit :
	- a. Saisissez le nom d'utilisateur et le mot de passe du cluster.
	- b. Saisissez l'ID client en tant que mnode-client.
	- c. Sélectionnez **Autoriser** pour démarrer une session.
	- d. Fermez la fenêtre.
- 3. Sélectionnez **PUT /settings**.
- 4. Sélectionnez **essayez-le**.
- 5. Pour activer un serveur proxy, vous devez définir use proxy à vrai. Entrez le nom IP ou l'hôte et les destinations du port proxy.

Le nom d'utilisateur proxy, le mot de passe proxy et le port SSH sont facultatifs et doivent être omis s'ils ne sont pas utilisés.

```
{
"proxy ip or hostname": "[IP or name]",
"use_proxy": [true/false],
"proxy username": "[username]",
"proxy password": "[password]",
"proxy port": [port value],
"proxy ssh port": [port value: default is 443]
}
```
6. Sélectionnez **Exécuter**.

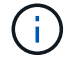

Vous devrez peut-être redémarrer votre nœud de gestion, en fonction de votre environnement.

#### **Trouvez plus d'informations**

- ["Plug-in NetApp Element pour vCenter Server"](https://docs.netapp.com/us-en/vcp/index.html)
- ["Documentation SolidFire et Element"](https://docs.netapp.com/us-en/element-software/index.html)

## <span id="page-44-0"></span>**Vérifiez les versions du système d'exploitation du nœud de gestion et des services**

Vous pouvez vérifier les numéros de version de l'OS du nœud de gestion, les packs de services de gestion et les services individuels exécutés sur le nœud de gestion à l'aide de l'API REST dans le nœud de gestion.

#### **Ce dont vous avez besoin**

- Votre cluster exécute le logiciel NetApp Element version 11.3 ou ultérieure.
- Vous avez déployé un nœud de gestion exécutant la version 11.3 ou ultérieure.

## **Options**

- [Commandes d'API](#page-45-0)
- [ÉTAPES DE L'INTERFACE UTILISATEUR DE L'API REST](#page-45-1)

#### <span id="page-45-0"></span>**Commandes d'API**

• Obtenir des informations de version sur le système d'exploitation du nœud de gestion, le bundle de services de gestion et le service de l'API du nœud de gestion (mNode-api) exécuté sur le nœud de gestion

```
:
```

```
curl -X GET "https://<ManagementNodeIP>/mnode/about" -H "accept:
application/json"
```
• Obtenir des informations de version sur les services individuels exécutés sur le nœud de gestion :

```
curl -X GET "https://<ManagementNodeIP>/mnode/services?status=running"
-H "accept: */*" -H "Authorization: ${TOKEN}"
```
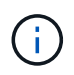

Vous pouvez trouver le porteur \${TOKEN} Utilisé par la commande API lorsque vous ["autoriser".](#page-30-0) Le porteur \$ { TOKEN } est dans la réponse curl.

#### <span id="page-45-1"></span>**ÉTAPES DE L'INTERFACE UTILISATEUR DE L'API REST**

1. Accédez à l'interface d'API REST pour le service en entrant l'adresse IP du nœud de gestion suivie de /mnode/:

https://<ManagementNodeIP>/mnode/

- 2. Effectuez l'une des opérations suivantes :
	- Obtenir des informations de version sur le système d'exploitation du nœud de gestion, le bundle de services de gestion et le service de l'API du nœud de gestion (mNode-api) exécuté sur le nœud de gestion :
		- i. Sélectionnez **OBTENIR /About**.
		- ii. Sélectionnez **essayez-le**.
		- iii. Sélectionnez **Exécuter**.

Version du pack des services de gestion ("mnode bundle version"), version de l'OS du nœud de gestion ("os\_version") Et la version API du nœud de gestion ("version") sont indiqués dans le corps de réponse.

- Obtenir des informations de version sur les services individuels exécutés sur le nœud de gestion :
	- i. Sélectionnez **OBTENIR /services**.
	- ii. Sélectionnez **essayez-le**.
	- iii. Sélectionnez l'état **en cours d'exécution**.
	- iv. Sélectionnez **Exécuter**.

Les services en cours d'exécution sur le nœud de gestion sont indiqués dans le corps de réponse.

#### **Trouvez plus d'informations**

- ["Plug-in NetApp Element pour vCenter Server"](https://docs.netapp.com/us-en/vcp/index.html)
- ["Documentation SolidFire et Element"](https://docs.netapp.com/us-en/element-software/index.html)

## <span id="page-46-0"></span>**Obtention de journaux des services de gestion**

Vous pouvez récupérer des journaux à partir des services exécutés sur le nœud de gestion à l'aide de l'API REST. Vous pouvez extraire des journaux de tous les services publics ou spécifier des services spécifiques et utiliser les paramètres de requête pour mieux définir les résultats de retour.

## **Ce dont vous avez besoin**

- Votre version du cluster exécute NetApp Element 11.3 ou une version ultérieure.
- Vous avez déployé un nœud de gestion exécutant la version 11.3 ou ultérieure.

## **Étapes**

- 1. Ouvrez l'interface utilisateur de l'API REST sur le nœud de gestion.
	- En commençant par les services de gestion 2.21.61 :

https://<ManagementNodeIP>/mnode/4/

◦ Pour les services de gestion version 2.20.69 ou antérieure :

https://<ManagementNodeIP>/mnode

- 2. Sélectionnez **Authorise** ou une icône de verrouillage et procédez comme suit :
	- a. Saisissez le nom d'utilisateur et le mot de passe du cluster.
	- b. Entrez l'ID client en tant que client mNode si la valeur n'est pas déjà renseignée.
	- c. Sélectionnez **Autoriser** pour démarrer une session.
	- d. Fermez la fenêtre.
- 3. Sélectionnez **OBTENIR /logs**.
- 4. Sélectionnez **essayez-le**.
- 5. Spécifiez les paramètres suivants :

◦ Lines: Entrez le nombre de lignes que vous souhaitez que le journal revienne. Ce paramètre est un entier qui est par défaut de 1000.

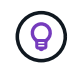

Évitez de demander l'intégralité de l'historique du contenu du journal en définissant lignes sur 0.

◦ since: Ajoute un horodatage ISO-8601 pour le point de départ des journaux de service.

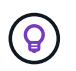

Utiliser un moyen raisonnable since paramètre lors de la collecte de journaux de timesans plus larges.

◦ service-name: Saisissez un nom de service.

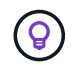

Utilisez le GET /services commande permettant de lister les services sur le nœud de gestion.

◦ stopped: Défini sur true pour récupérer les journaux des services arrêtés.

- 6. Sélectionnez **Exécuter**.
- 7. Dans le corps de réponse, sélectionnez **Download** pour enregistrer la sortie du journal.

#### **En savoir plus**

- ["Plug-in NetApp Element pour vCenter Server"](https://docs.netapp.com/us-en/vcp/index.html)
- ["Documentation SolidFire et Element"](https://docs.netapp.com/us-en/element-software/index.html)

## <span id="page-47-0"></span>**Gérer les connexions de prise en charge**

#### <span id="page-47-1"></span>**Démarrer une session de support NetApp à distance**

Si vous avez besoin d'un support technique pour votre système de stockage 100 % Flash SolidFire, le support NetApp peut se connecter à distance à votre système. Pour démarrer une session et obtenir un accès à distance, le support NetApp peut ouvrir une connexion SSH (reverse Secure Shell) à votre environnement.

Vous pouvez ouvrir un port TCP pour une connexion en tunnel SSH inversé avec le support NetApp. Cette connexion permet au support NetApp de se connecter à votre nœud de gestion.

#### **Avant de commencer**

- Pour les services de gestion version 2.18 ou ultérieure, la fonctionnalité d'accès à distance est désactivée par défaut sur le nœud de gestion. Pour activer la fonctionnalité d'accès à distance, reportez-vous à la section ["Gérez la fonctionnalité SSH sur le nœud de gestion".](https://docs.netapp.com/us-en/element-software/mnode/task_mnode_ssh_management.html)
- Si votre nœud de gestion est derrière un serveur proxy, les ports TCP suivants sont requis dans le fichier sshd.config :

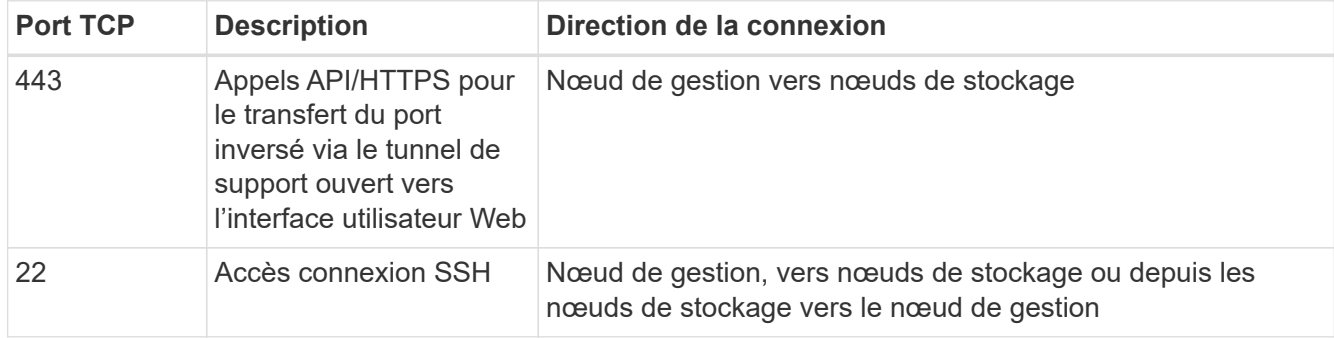

#### **Étapes**

- Connectez-vous à votre nœud de gestion et ouvrez une session de terminal.
- À l'invite, entrez les informations suivantes :

rst -r sfsupport.solidfire.com -u element -p <port number>

• Pour fermer le tunnel de support à distance, entrez ce qui suit :

rst --killall

• (Facultatif) Désactiver ["fonctionnalité d'accès à distance"](https://docs.netapp.com/us-en/element-software/mnode/task_mnode_ssh_management.html) encore.

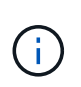

Si vous ne désactivez pas SSH, l'option SSH reste activée sur le nœud de gestion. La configuration SSH activée persiste sur le nœud de gestion via des mises à jour et des mises à niveau jusqu'à ce qu'elle soit désactivée manuellement.

#### **Trouvez plus d'informations**

- ["Plug-in NetApp Element pour vCenter Server"](https://docs.netapp.com/us-en/vcp/index.html)
- ["Documentation SolidFire et Element"](https://docs.netapp.com/us-en/element-software/index.html)

## <span id="page-48-0"></span>**Gérez la fonctionnalité SSH sur le nœud de gestion**

Vous pouvez désactiver, réactiver ou déterminer l'état de la fonctionnalité SSH sur le nœud de gestion (nœud M) à l'aide de l'API REST. Fonctionnalité SSH disponible ["Accès](#page-47-1) [à la session de tunnel de support à distance \(RST\) de NetApp"](#page-47-1) est désactivé par défaut sur les nœuds de gestion exécutant les services de gestion 2.18 ou version ultérieure.

Depuis les services de gestion 2.20.69, vous pouvez activer et désactiver la fonctionnalité SSH sur le nœud de gestion à l'aide de l'interface utilisateur NetApp Hybrid Cloud Control.

#### **Ce dont vous avez besoin**

- **Permissions de contrôle de cloud hybride NetApp** : vous disposez d'autorisations en tant qu'administrateur.
- **Autorisations d'administrateur de cluster** : vous disposez d'autorisations en tant qu'administrateur sur le cluster de stockage.
- **Logiciel Element** : votre cluster exécute le logiciel NetApp Element version 11.3 ou ultérieure.
- **Noeud de gestion** : vous avez déployé un noeud de gestion exécutant la version 11.3 ou ultérieure.
- **Mises à jour des services de gestion** :
	- Pour utiliser l'interface de NetApp Hybrid Cloud Control, vous avez mis à jour votre ["pack de services](https://mysupport.netapp.com/site/products/all/details/mgmtservices/downloads-tab) [de gestion"](https://mysupport.netapp.com/site/products/all/details/mgmtservices/downloads-tab) à la version 2.20.69 ou ultérieure.
	- Pour utiliser l'interface utilisateur de l'API REST, vous avez mis à jour votre ["pack de services de](https://mysupport.netapp.com/site/products/all/details/mgmtservices/downloads-tab) [gestion"](https://mysupport.netapp.com/site/products/all/details/mgmtservices/downloads-tab) à la version 2.17.

#### **Options**

• [Désactivez ou activez la fonctionnalité SSH sur le nœud de gestion à l'aide de l'interface utilisateur NetApp](#page-49-0) [Hybrid Cloud Control](#page-49-0)

Vous pouvez effectuer l'une des tâches suivantes après vous ["authentifier"](#page-30-0):

- [Désactivez ou activez la fonctionnalité SSH sur le nœud de gestion à l'aide d'API](#page-49-1)
- [Détermination de l'état de la fonctionnalité SSH sur le nœud de gestion à l'aide d'API](#page-50-0)

#### <span id="page-49-0"></span>**Désactivez ou activez la fonctionnalité SSH sur le nœud de gestion à l'aide de l'interface utilisateur NetApp Hybrid Cloud Control**

Vous pouvez désactiver ou réactiver la fonctionnalité SSH sur le nœud de gestion. Fonctionnalité SSH disponible ["Accès à la session de tunnel de support à distance \(RST\) de NetApp"](#page-47-1) est désactivé par défaut sur les nœuds de gestion exécutant les services de gestion 2.18 ou version ultérieure. La désactivation de SSH ne met pas fin ou ne déconnecte pas les sessions client SSH existantes vers le nœud de gestion. Si vous désactivez SSH et choisissez de le réactiver ultérieurement, vous pouvez utiliser l'interface de contrôle du cloud hybride NetApp.

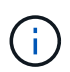

Pour activer ou désactiver l'accès au support à l'aide de SSH pour un cluster de stockage, vous devez utiliser le ["Page des paramètres de cluster de l'interface utilisateur Element"](https://docs.netapp.com/fr-fr/element-software-123/storage/task_system_manage_cluster_enable_and_disable_support_access.html).

#### **Étapes**

- 1. Dans le Tableau de bord, sélectionnez le menu d'options en haut à droite et sélectionnez **configurer**.
- 2. Dans l'écran **support Access for Management Node**, activez le commutateur pour activer SSH du noeud de gestion.
- 3. Une fois le dépannage terminé, dans l'écran **support Access for Management Node**, activez le commutateur pour désactiver le nœud de gestion SSH.

#### <span id="page-49-1"></span>**Désactivez ou activez la fonctionnalité SSH sur le nœud de gestion à l'aide d'API**

Vous pouvez désactiver ou réactiver la fonctionnalité SSH sur le nœud de gestion. Fonctionnalité SSH disponible ["Accès à la session de tunnel de support à distance \(RST\) de NetApp"](#page-47-1) est désactivé par défaut sur les nœuds de gestion exécutant les services de gestion 2.18 ou version ultérieure. La désactivation de SSH ne met pas fin ou ne déconnecte pas les sessions client SSH existantes vers le nœud de gestion. Si vous désactivez SSH et choisissez de le réactiver ultérieurement, vous pouvez le faire à l'aide de la même API.

#### **Commande API**

Pour les services de gestion version 2.18 ou ultérieure :

```
curl -k -X PUT
"https://<<ManagementNodeIP>/mnode/2/settings/ssh?enabled=<false/true>" -H
"accept: application/json" -H "Authorization: Bearer ${TOKEN}"
```
Pour les services de gestion version 2.17 ou antérieure :

```
curl -X PUT
"https://<ManagementNodeIP>/mnode/settings/ssh?enabled=<false/true>" -H
"accept: application/json" -H "Authorization: Bearer ${TOKEN}"
```
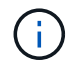

Vous pouvez trouver le porteur \${TOKEN} Utilisé par la commande API lorsque vous ["autoriser".](#page-30-0) Le porteur \$ { TOKEN } est dans la réponse curl.

#### **ÉTAPES DE L'INTERFACE UTILISATEUR DE L'API REST**

1. Accédez à l'interface de l'API REST pour le service d'API du nœud de gestion en entrant l'adresse IP du nœud de gestion suivie de /mnode/:

https://<ManagementNodeIP>/mnode/

- 2. Sélectionnez **Authorise** et procédez comme suit :
	- a. Saisissez le nom d'utilisateur et le mot de passe du cluster.
	- b. Saisissez l'ID client en tant que mnode-client.
	- c. Sélectionnez **Autoriser** pour démarrer une session.
	- d. Fermez la fenêtre.
- 3. Dans l'interface utilisateur de l'API REST, sélectionnez **PUT /settings/ssh**.
	- a. Sélectionnez **essayez-le**.
	- b. Définissez le paramètre **Enabled** sur false Pour désactiver SSH ou true Pour réactiver la fonctionnalité SSH précédemment désactivée.
	- c. Sélectionnez **Exécuter**.

#### <span id="page-50-0"></span>**Détermination de l'état de la fonctionnalité SSH sur le nœud de gestion à l'aide d'API**

Vous pouvez déterminer si la fonctionnalité SSH est activée ou non sur le nœud de gestion à l'aide d'une API de service de nœud de gestion. SSH est désactivé par défaut sur les nœuds de gestion exécutant les services de gestion 2.18 ou version ultérieure.

#### **Commande API**

Pour les services de gestion version 2.18 ou ultérieure :

```
curl -k -X PUT
"https://<<ManagementNodeIP>/mnode/2/settings/ssh?enabled=<false/true>" -H
"accept: application/json" -H "Authorization: Bearer ${TOKEN}"
```
Pour les services de gestion version 2.17 ou antérieure :

```
curl -X PUT
"https://<ManagementNodeIP>/mnode/settings/ssh?enabled=<false/true>" -H
"accept: application/json" -H "Authorization: Bearer ${TOKEN}"
```
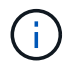

Vous pouvez trouver le porteur \${TOKEN} Utilisé par la commande API lorsque vous ["autoriser".](#page-30-0) Le porteur \$ { TOKEN } est dans la réponse curl.

#### **ÉTAPES DE L'INTERFACE UTILISATEUR DE L'API REST**

1. Accédez à l'interface de l'API REST pour le service d'API du nœud de gestion en entrant l'adresse IP du nœud de gestion suivie de /mnode/:

https://<ManagementNodeIP>/mnode/

- 2. Sélectionnez **Authorise** et procédez comme suit :
	- a. Saisissez le nom d'utilisateur et le mot de passe du cluster.
	- b. Saisissez l'ID client en tant que mnode-client.
	- c. Sélectionnez **Autoriser** pour démarrer une session.
	- d. Fermez la fenêtre.
- 3. Dans l'interface utilisateur de l'API REST, sélectionnez **GET /settings/ssh**.
	- a. Sélectionnez **essayez-le**.
	- b. Sélectionnez **Exécuter**.

### **Trouvez plus d'informations**

- ["Plug-in NetApp Element pour vCenter Server"](https://docs.netapp.com/us-en/vcp/index.html)
- ["Documentation SolidFire et Element"](https://docs.netapp.com/us-en/element-software/index.html)

#### **Informations sur le copyright**

Copyright © 2024 NetApp, Inc. Tous droits réservés. Imprimé aux États-Unis. Aucune partie de ce document protégé par copyright ne peut être reproduite sous quelque forme que ce soit ou selon quelque méthode que ce soit (graphique, électronique ou mécanique, notamment par photocopie, enregistrement ou stockage dans un système de récupération électronique) sans l'autorisation écrite préalable du détenteur du droit de copyright.

Les logiciels dérivés des éléments NetApp protégés par copyright sont soumis à la licence et à l'avis de nonresponsabilité suivants :

CE LOGICIEL EST FOURNI PAR NETAPP « EN L'ÉTAT » ET SANS GARANTIES EXPRESSES OU TACITES, Y COMPRIS LES GARANTIES TACITES DE QUALITÉ MARCHANDE ET D'ADÉQUATION À UN USAGE PARTICULIER, QUI SONT EXCLUES PAR LES PRÉSENTES. EN AUCUN CAS NETAPP NE SERA TENU POUR RESPONSABLE DE DOMMAGES DIRECTS, INDIRECTS, ACCESSOIRES, PARTICULIERS OU EXEMPLAIRES (Y COMPRIS L'ACHAT DE BIENS ET DE SERVICES DE SUBSTITUTION, LA PERTE DE JOUISSANCE, DE DONNÉES OU DE PROFITS, OU L'INTERRUPTION D'ACTIVITÉ), QUELLES QU'EN SOIENT LA CAUSE ET LA DOCTRINE DE RESPONSABILITÉ, QU'IL S'AGISSE DE RESPONSABILITÉ CONTRACTUELLE, STRICTE OU DÉLICTUELLE (Y COMPRIS LA NÉGLIGENCE OU AUTRE) DÉCOULANT DE L'UTILISATION DE CE LOGICIEL, MÊME SI LA SOCIÉTÉ A ÉTÉ INFORMÉE DE LA POSSIBILITÉ DE TELS DOMMAGES.

NetApp se réserve le droit de modifier les produits décrits dans le présent document à tout moment et sans préavis. NetApp décline toute responsabilité découlant de l'utilisation des produits décrits dans le présent document, sauf accord explicite écrit de NetApp. L'utilisation ou l'achat de ce produit ne concède pas de licence dans le cadre de droits de brevet, de droits de marque commerciale ou de tout autre droit de propriété intellectuelle de NetApp.

Le produit décrit dans ce manuel peut être protégé par un ou plusieurs brevets américains, étrangers ou par une demande en attente.

LÉGENDE DE RESTRICTION DES DROITS : L'utilisation, la duplication ou la divulgation par le gouvernement sont sujettes aux restrictions énoncées dans le sous-paragraphe (b)(3) de la clause Rights in Technical Data-Noncommercial Items du DFARS 252.227-7013 (février 2014) et du FAR 52.227-19 (décembre 2007).

Les données contenues dans les présentes se rapportent à un produit et/ou service commercial (tel que défini par la clause FAR 2.101). Il s'agit de données propriétaires de NetApp, Inc. Toutes les données techniques et tous les logiciels fournis par NetApp en vertu du présent Accord sont à caractère commercial et ont été exclusivement développés à l'aide de fonds privés. Le gouvernement des États-Unis dispose d'une licence limitée irrévocable, non exclusive, non cessible, non transférable et mondiale. Cette licence lui permet d'utiliser uniquement les données relatives au contrat du gouvernement des États-Unis d'après lequel les données lui ont été fournies ou celles qui sont nécessaires à son exécution. Sauf dispositions contraires énoncées dans les présentes, l'utilisation, la divulgation, la reproduction, la modification, l'exécution, l'affichage des données sont interdits sans avoir obtenu le consentement écrit préalable de NetApp, Inc. Les droits de licences du Département de la Défense du gouvernement des États-Unis se limitent aux droits identifiés par la clause 252.227-7015(b) du DFARS (février 2014).

#### **Informations sur les marques commerciales**

NETAPP, le logo NETAPP et les marques citées sur le site<http://www.netapp.com/TM>sont des marques déposées ou des marques commerciales de NetApp, Inc. Les autres noms de marques et de produits sont des marques commerciales de leurs propriétaires respectifs.